# LabVIEW™ アップグレードノート

### バージョン **7.0**

このアップグレードノートでは、Windows、Mac OS、および UNIX 対 応 LabVIEW をバージョン 7.0 にアップグレードするための手順や、その 際に起こり得る問題、および LabVIEW 環境の機能強化などを含む新機能 について説明します。

LabVIEW 環境で強化された各機能についての詳細や、LabVIEW 環境の カスタマイズに関する情報については、本書の「LabVIEW [環境の機能向](#page-22-0) [上」](#page-22-0)のセクションを参照してください。アップグレードされる方は、 LabVIEW 7.0 をご使用になる前に必ず「LabVIEW [環境の機能向上」](#page-22-0)のセ クションをお読みになることをお勧めします。『LabVIEW 入門』マニュ アルには、LabVIEW 7.0 の新機能や LabVIEW 環境の機能強化等につい て確認していただくための練習問題が含まれています。

#### 詳細については

LabVIEW 7.0 の機能の詳細については、『LabVIEW ユーザマニュアル』および LabVIEW ヘルプを参照してください。『LabVIEW ヘルプ』にアクセスするに は、ヘルプ→オンラインヘルプリファレンスを選択します。『LabVIEW ユーザ マニュアル』やその他の LabVIEW マニュアルの PDF バージョンにアクセスす るには、LabVIEW のメニューのヘルプ→ **LabVIEW** ドキュメントライブラリを 表示を選択してください。 LabVIEW ドキュメントライブラリ[では、すべての](http://www.adobe.com) LabVIEW マニュアルおよびアプリケーションノート(PDF)を表示できます。

PDF を表示するには、Adobe Acrobat Reader を使用してください。 Acrobat Reader [をダウンロードするには、アドビシステムズ社のホームペー](http://www.adobe.com) [ジ](http://www.adobe.com) www.adobe.co.jp にアクセスしてください。

# 目次

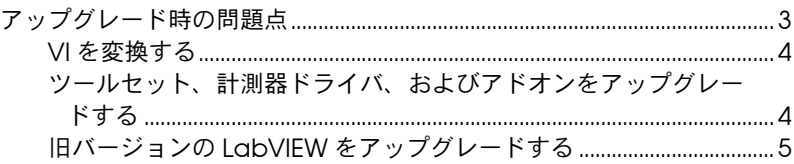

DataSocket<sup>IM</sup>、FieldPoint<sup>IM</sup>、HiQ<sup>TM</sup>、LabVIEW<sup>IM</sup>、National Instruments<sup>TM</sup>、NI<sup>TM</sup>、ni.com<sup>TM</sup>、NI-DAQ<sup>TM</sup>、NI Developer<br>Zone™、NI-VISA™ は、National Instruments Corporation の商標です。本書に掲載されている製品および会社名は該当各社 、NI-VISA™ は、National Instruments Corporation の商標です。本書に掲載されている製品および会社名は該当各社の 商標または商号です。National Instruments 製品を保護する特許については、ソフトウェアに含まれている特許情報(ヘルプ→特許 情報)、CD に含まれている patents.txt ファイル、または ni.com/patents のうち、該当するリソースから参照してください。

2003 年 06 月版 322784C-01

*ni.com/jp*

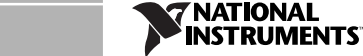

© 2000-2003 National Instruments Corp. All rights reserved. Printed in Ireland

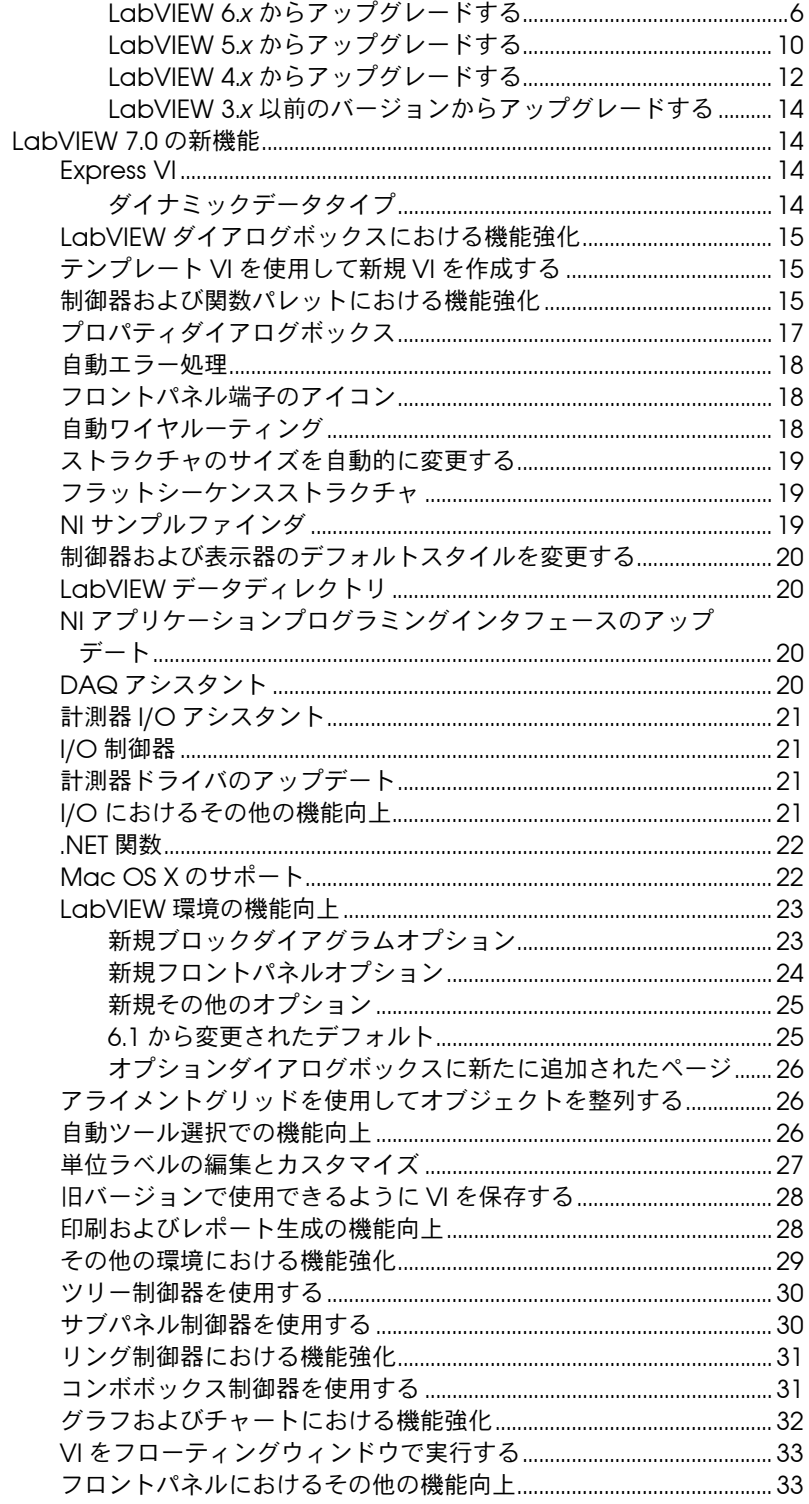

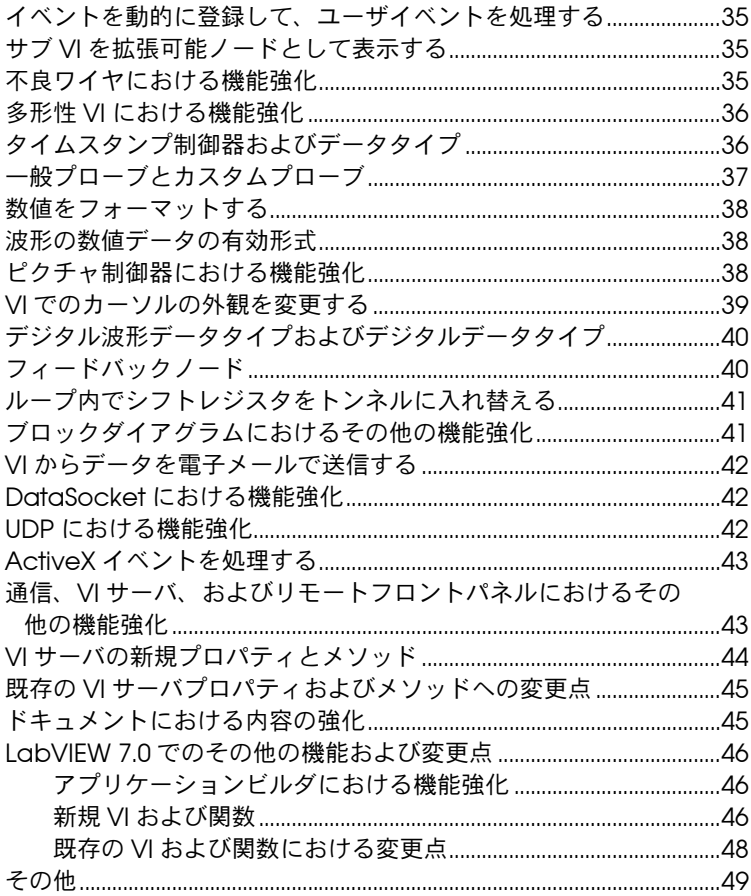

# <span id="page-2-0"></span>アップグレード時の問題点

LabVIEW 6.*x* からアップグレードする場合は、本書の「VI [を変換する」、](#page-3-0) [「ツールセット、計測器ドライバ、およびアドオンをアップグレード](#page-3-1) す [る」](#page-3-1)、および「LabVIEW 6.x [からアップグレードする」の](#page-5-0)各セクションを まずお読みください。

LabVIEW 5.*x* からアップグレードする場合は、本書の「VI [を変換する」、](#page-3-0) [「ツールセット、計測器ドライバ、およびアドオンをアップグレード](#page-3-1) す [る」](#page-3-1)、および「LabVIEW 5.x [からアップグレードする」の](#page-9-0)各セクションを まずお読みください。

LabVIEW 4.*x* からアップグレードする場合は、本書の「VI [を変換する」、](#page-3-0) [「ツールセット、計測器ドライバ、およびアドオンをアップグレード](#page-3-1) す [る」](#page-3-1)、および「LabVIEW 4.x [からアップグレードする」の](#page-11-0)各セクションを まずお読みください。

LabVIEW 3.*x* からアップグレードする場合は、本書の「ツールセット、 計測器ドライバ、およびアドオンをアップグレード する」および 「LabVIEW 3.x [以前のバージョンからアップグレードする」の](#page-13-0)各セクショ ンをまずお読みください。

#### <span id="page-3-0"></span>**VI** を変換する

LabVIEW 4.0 またはそれ以降のバージョンで保存された VI を開くと、 LabVIEW 7.0 によってその VI の変換とコンパイルが自動的に行われま す。 VI を LabVIEW 7.0 で保存しないと、その VI にアクセスするたびに変 換プロセスが開始し、それに余分なメモリリソースが使用されます。

 $\mathbb{N}$ 

メモ LabVIEW 7.0 で保存した VI は、旧バージョンの LabVIEW ではロードできませ ん。 LabVIEW 6.1 で実行できるようにするためには、ファイル→オプション付 き保存を選択し、旧バージョン用に保存をクリックして VI を保存します。 LabVIEW 6.0 以前のバージョンで使用する予定のある VI は、LabVIEW 7.0 で 保存する前にバックアップコピーをとっておくようにしてください。

> VI の変換に必要なメモリ量は、VI やそのすべてのサブ VI がディスクに占 める領域を合計することによって予測できます。 VI が VI ライブラリにあ る場合は、VI が圧縮されているため、VI ライブラリのサイズのおよそ 30 パーセント分を加算します。変換プロセスでは、少なくとも上記のメモリ に 3 MB を加算した量のメモリが LabVIEW の動作に必要です。

> すべての VI を一度に変換するだけのメモリがコンピュータにない場合は、 VI を段階的に変換します。変換する VI の階層を調べ、下位階層にあるサ ブ VI をロードして保存することから開始します。その後、徐々にその上 位階層に進んでください。 ツール→上級→一括コンパイルを選択して VI のディレクトリを変換することもできます。ただし、一括コンパイルでは ディレクトリまたは VI ライブラリ内の VI はアルファベット順に変換され ます。変換プロセスで上位の VI が先に処理される場合、一括コンパイル では、上位の VI を先に開いた場合とおよそ同じ量のメモリが必要になり ます。

> メモリの使用状況を監視し、それまでに使用したメモリ量の合計を表示す るには、ヘルプ→ **LabVIEW** についてを選択します。

### <span id="page-3-1"></span>ツールセット、計測器ドライバ、およびアドオンをアップグレード する

LabVIEW 7.0 をインストールしたら、アドオンもすべて最新バージョン であることを確認し、LabVIEW 7.0 ディレクトリにアドオンを再インス トールします。

また、既存のツールセット VI も、LabVIEW 7.0 で使用するためには一括 コンパイルする必要があります。 VI の一括コンパイルの詳細については、 本書の「VI を変換する」のセクションを参照してください。 LabVIEW 7.0 は、原則として LabVIEW 4.0 以降対応のツールセット、計測器ドライ バ、およびアドオンと互換性がありますが、いくつかの例外がありますの で以下に示します。

- ï (開発システム)**LabVIEW** アプリケーションビルダ : LabVIEW アプ リケーションビルダ 7.0 にアップグレードする必要があります。 LabVIEW プロフェッショナル開発システムバージョン 7.0 には、ア プリケーションビルダ 7.0 ライブラリが含まれています。 LabVIEW アプリケーションビルダのインストール方法の詳細については、 『LabVIEW アプリケーションビルダユーザガイド』を参照してくだ さい。
- ï (開発システム)**LabVIEW** プロフェッショナル **G** 開発ツールキット : プロフェッショナル G 開発ツールキット 5.0 以降のバージョンをご利 用の場合は、LabVIEW プロフェッショナル開発システム 7.0 にアッ プグレードする必要があります。このアップグレードは、プロフェッ ショナル G 開発ツールキット 5.1 の既存のユーザについては無料で す。プロフェッショナル開発システムバージョン 7.0 には、プロ フェッショナル G 開発ツールキットの機能が含まれています。

### <span id="page-4-0"></span>旧バージョンの **LabVIEW** をアップグレードする

LabVIEW を新しいバージョンにアップグレードしても、新バージョンは 別のディレクトリにインストールされるため、コンピュータ上にある旧 バージョンの LabVIEW には影響がありません。バージョン 5.*x* 以前の LabVIEW は、labview ディレクトリにインストールされます。バージョ ン 6.0 以前の LabVIEW は、labview <sup>x</sup>.<sup>x</sup> ディレクトリにインストールさ れます。x.<sup>x</sup> はバージョン番号です。

旧バージョンの LabVIEW の環境設定を使用する場合は、旧バージョンが インストールされている labview ディレクトリから LabVIEW 環境設定 ファイルをコピーします。 LabVIEW 7.0 をインストールしたら、旧バー ジョンの LabVIEW 環境設定ファイルを LabVIEW 7.0 ディレクトリにコ ピーします。

**(Windows)** 環境設定は labview.ini ファイルに格納されます。

**(Mac OS)** 環境設定は、システム : 初期設定フォルダ内の LabVIEW Preferences テキストファイルに格納されます。

**(UNIX)** 環境設定は、ユーザのホームディレクトリ内の .labviewrc ファ イルに格納されます。

旧バージョンの LabVIEW の user.lib ディレクトリからのファイルを使 用するには、旧バージョンがインストールされている labview ディレクト リの内容をコピーします。 LabVIEW 7.0 をインストールしたら、ファイル を LabVIEW 7.0 ディレクトリの user.lib ディレクトリにコピーします。

**(Windows)** また、コントロールパネルの「アプリケーションの追加と削 除」を使用して既存の LabVIEW バージョンを削除することによっても、

既存のバージョンを LabVIEW 7.0 に入れ替えることができます。アンイ ンストーラを実行しても、labview ディレクトリにあるユーザが作成し たファイルは削除されません。

- $\bigwedge$
- 注意 ユーザ独自の VI や制御器を vi.lib ディレクトリにある既存の .llb ファイル に保存した場合、LabVIEW は .llb ファイルにあるユーザが保存したすべての VI や制御器も含め、.llb ファイルをアンインストールします。

LabVIEW 7.0 インストーラを実行し、デフォルトのインストールディレ クトリを、旧バージョンの LabVIEW をインストールしたのと同じ labview ディレクトリに設定します。

LabVIEW のバージョンによって異なるアップグレードおよび互換性の問 題点については、以下のセクションを参照してください。

### <span id="page-5-0"></span>**LabVIEW 6.***x* からアップグレードする

LabVIEW 6.*x* から LabVIEW 7.0 にアップグレードする際、以下のような 問題が発生する可能性があります。

#### **Windows 95** のサポート

LabVIEW 7.0 は Windows 95 をサポートしていません。

#### **HiQ** のサポート

Mac OS 対応の LabVIEW 7.0 では HiQ 機能はサポートされていません。 また、LabVIEW 7.0 より後のバージョンでは、すべてのプラットフォー ムにおいて HiQ 機能はサポートされなくなります。アプリケーションで HiQ VI を使用する場合は、解析および数学 VI に置き換えることを検討し てみてください。解析および数学 VI の使用方法の詳細については、 『LabVIEW ヘルプ』を参照してください。

#### シリアル互換性 **VI**

シリアル互換性 VI は関数パレットに表示されません。 VXI デバイスと通信 する VI を作成するには、VISA VI および関数を使用します。

このバージョンの LabVIEW では、オペレーティングシステムのシリアル ドライバとの通信に serpdrv ドライバは使用されなくなりました。 LabVIEW には、VISA をベースにした互換性のある VI が含まれていま す。新規アプリケーションでは、VISA およびシリアル VI/ 関数を使用し てシリアルデバイスを制御するようにしてください。旧バージョンの LabVIEW で作成したシリアル VI を含むすべての VI は、LabVIEW 7.0 で も動作します。

ポート番号のポートへのマッピングを再構成した場合は、それらのポート へのマッピングを指定する必要があります。シリアルポートのマッピング を指定するには、labview¥vi.lib¥Instr¥\_sersup.llb にある「シリ

アルエイリアスポート設定(set serial alias ports)」VI を使用します。文 字列配列を VI の **VISA** エイリアス入力に配線して、使用するポート名を入 力配列に入力します。配列の各要素はポートに対応しています。たとえば、 ポート 0 が VI エイリアスの MySerialPort にマップされる場合は、**VISA** エイリアス入力配列の最初の要素に MySerialPort と入力します。 「VISA シリアルポート構成(VISA Configure Serial Port)」VI を呼び出す 前に、「シリアルエイリアスポート設定」VI を呼び出す必要があります。

VISA VI および関数を使用してシリアル計測器を制御するサンプルについ ては、examples¥instr¥smplserl.llb を参照してください。

#### ループのデフォルトデータ

LabVIEW 6.0 以前では、ループが実行しない場合 For ループは未定義の データを生成しました。 LabVIEW 6.1 以降では、For ループのカウント端 子に 0 を配線した場合や、自動指標付けが有効になった状態で入力として 空の配列を For ループに配線した場合、For ループはデフォルトデータを 生成します。ループは実行せず、自動指標付けが無効になった状態の出力 トンネルにのみ、トンネルのデータタイプのデフォルト値が含まれます。

#### リモートフロントパネルライセンス

LabVIEW 開発システムとアプリケーションビルダには、1 つのクライア ントがリモートでフロントパネルを表示および制御することができるリ モートフロントパネルライセンスが含まれています。 LabVIEW プロ フェッショナル開発システムには、5 つのクライアントがフロントパネル を表示および制御することができるリモートフロントパネルライセンスが 含まれています。

**(Windows 98)** より多くのクライアントをサポートするようにリモートフ ロントパネルライセンスをアップグレードすることができます。

**(Windows 2000/NT/XP/Me**、**Mac OS**、および **UNIX)** より多くのクラ イアントをサポートするようにリモートフロントパネルライセンスをアッ プグレードすることができます。

#### マルチスレッド割り当て

LabVIEW 7.0 では、以前のバージョンに比べ VI の実行により多くのス レッドを割り当てます。このような変更のため、呼び出した DLL が実際に は再入実行可能でない場合に「ライブラリ関数呼び出しノード(Call Library Function Node)」を誤って再入実行可能としてマークすると、 マルチスレッドでエラーが発生することがあります。再入実行に関する詳 細については、『Using External Code in LabVIEW』マニュアルの Chapter 2 「Shared Libraries (DLLs)」を参照してください。

LabVIEW におけるスレッドの割り当て方法を変更するには、 vi.lib¥Utility¥sysinfo.llb にある「スレッド構成(Thread Configuration)」VI を使用します。また、**VI** プロパティダイアログボッ クスの実行ページにある再入実行チェックボックスをオフにすることに よって、VI の再入実行を無効にすることもできます。

#### 計測器ドライバ

現在の LabVIEW [パッケージには、計測器ドライバを](http://www.ni.com/idnet)収録した LabVIEW 計測器ドライバライブラリ CD は含まれていません。計測器ドライバは、 ナショナルインスツルメンツの [Instrument Driver Network](http://www.ni.com/idnet) [\(](http://www.ni.com/idnet)ni.com/idnet)からダウンロードできます。ナショナルインスツルメ ンツのデバイスドライバ CD には、NI-DAQ、NI-VISA、および他のナ ショナルインスツルメンツドライバが収録されています。

#### 単位および変換ファクタ

「複合演算(Compound Arithmetic)」関数の使用後、「単位変換 (Convert Unit)」関数を使用して余分な単位を削除する必要はありません。

LabVIEW 7.0 の単位変換ファクタは、米国商務省標準技術局 (NIST) 発 行の『Guide for the Use of the International System of Units (SI)』で のガイドラインにさらに準拠しています。また、カロリー単位はカロリー (熱)となり、馬力は馬力(電気)となりました。これらの単位の省略形 は以前と同じです。次の表は、LabVIEW 6.1 と 7.0 での単位変換ファクタ の変更の詳細を示しています。

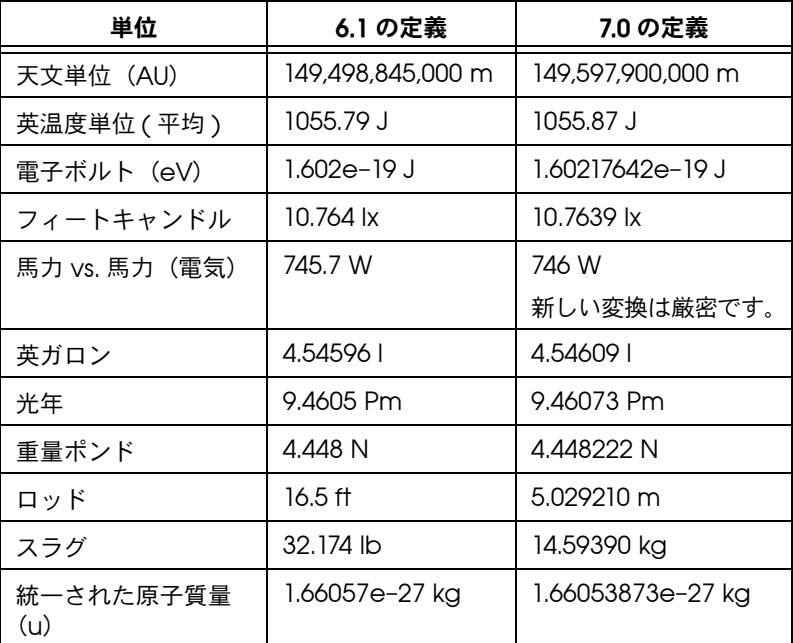

#### 「パネルアップデートを延期」プロパティ

このプロパティを TRUE に設定すると、変更待ちになっているすべてのフ ロントパネルオブジェクトを再描画して、フロントパネル更新の新しい要 求をすべて保留にします。 LabVIEW 6.1 以前では、「パネルアップデート を延期」プロパティが FALSE になるまで、変更待ちのフロントパネルオ ブジェクトは再描画されませんでした。

場合によっては、この変更によってフロントパネルの変更された要素が余 分な回数再描画されることがあります。

#### 数値制御器のデータ範囲

LabVIEW 6.1 以前では、いくつかの数値制御器のデフォルト設定が最小 値 0.00、最大値 0.00、増分値 0.00、範囲外の動作が無視に設定されて いました。 LabVIEW 7.0 では、それらの数値制御器はデータタイプのデ フォルトデータ範囲値を使用するように変更されています。

#### 強制ドットとタイプ定義

LabVIEW 6.1 以前では、タイプ定義に関する情報がワイヤに含まれてい たため、ブロックダイアグラム上に強制ドットが多く発生することがあり ました。タイプ定義を、タイプ定義端子でない VI または関数の端子に配 線すると、強制ドットが表示されます。タイプ定義である出力端子をタイ プ定義でない表示器に配線したときにも、強制ドットは表示されます。そ のような強制ドットは、VI でのタイプ定義の使用が一貫していないこと を示します。

この場合、強制ドットはランタイム時の性能に影響しません。

「文字列に平坦化 (Flatten To String)」関数を使用してタイプ定義を平坦 化する方法については、『LabVIEW ヘルプ』を参照してください。

#### ファイルダイアログボックスのボタンラベル

LabVIEW 6.1 以前では、「ファイルダイアログ(File Dialog)」関数に よって表示されるファイルダイアログボックスには、ユーザが新しいファ イル名を入力すると保存というボタンラベルが表示されます。それ以外の 場合、ボタンラベルは開くになっています。 LabVIEW 7.0 では、ユーザが 変更しない限りボタンラベルは常に **OK** です。ボタンのラベルを変更する には、「ファイルダイアログ」関数のボタンラベル入力を使用します。既 存の VI で「ファイルダイアログ」関数を使用する場合は、VI の動作を再 確認して、デフォルトラベルの **OK** が VI の機能の面で適切かどうかを判 断する必要があります。

#### 「オンラインヘルプを制御(**Control Online Help**)」関数

「オンラインヘルプを制御」関数のヘルプファイルへのパス入力は必須入 力です。その入力には、コンパイル済みのヘルプファイル名(.chm また) は、hlp)またはコンパイル済みのヘルプファイルへの完全なパスを配線 することができます。コンパイル済みのヘルプファイルのみを配線した場 合、LabVIEW は labview¥help ディレクトリ内でそのファイルを検索 します。

#### 「**VI** を実行」メソッド

「VI を実行」メソッドの自動処理 **Ref** パラメータを TRUE に設定すると、 メソッドがエラーを返した場合でもリファレンスは破棄されます。ブロッ クダイアグラムの一部がそのリファレンスに依存している場合、これに よって VI が壊れることがあります。

#### ロードされたときにフロントパネルを表示する

LabVIEW 7.0 では、VI がロードされたときにフロントパネルを表示するよ う VI が構成されていても、ユーザが VI サーバを使って VI をロードした場 合は、フロントパネルは表示されません。その場合は、「FP を開く」メソッ ドを使用してフロントパネルをプログラム的に表示する必要があります。

#### 「**VI** リファレンスを開く(**Open VI Reference**)」関数

「VI リファレンスを開く」関数を使用してテンプレートへのリファレンス を作成したときにすでにテンプレートがメモリにある場合、関数はエラー を返します。

#### **IVI Configuration Store** ファイル

IVI Configuration Store ファイルでは、すべて大文字小文字を区別する ようになりました。論理名、ドライバセッション名、または仮想名をプロ グラムで使用する場合、使用する名前は IVI Configuration Store ファイ ルで定義されている名前と完全に一致する必要があり、大文字小文字も 違っていてはなりません。

#### テクニカルサポートフォーム

LabVIEW インストーラでは、techsup.llb [はインストールされま](http://www.ni.com/support)せん。 インストール、構成、およびアプリケーションに関する問題や質問につい [ては、ナショナルインスツルメンツのウェブサイト](http://www.ni.com/support) [\(](http://www.ni.com/support)ni.com/support/ja)を参照してください。

### <span id="page-9-0"></span>**LabVIEW 5.***x* からアップグレードする

LabVIEW 5.*x* から LabVIEW 7.0 にアップグレードする際、以下のような 問題が発生する可能性があります。アップグレードの際に起こる可能性の ある他の問題点については、本書の「LabVIEW 6.x [からアップグレード](#page-5-0) [する」の](#page-5-0)セクションを参照してください。

各バージョンでの新機能および変更点については、LabVIEW のバージョ ン 5.*x* から 7.0 までの各バージョンの『LabVIEW アップグレードノート』 および『LabVIEW 5.1 追補マニュア[ル』\(](http://www.ni.com/manuals)ni.com/manuals)を参照して ください。

#### データログファイルを変換する

LabVIEW 7.0 はデータログファイルのタイプ定義をチェックして、変換 が必要かどうかを確認します。データログファイルが LabVIEW 6.0 より 前のバージョンであるか、波形データタイプを含んでいる場合、 LabVIEW 7.0 はファイルを読み取ったり追加したりできるように変換し ます。他の場合はすべて、データログファイルを読み取ったりデータログ ファイルに追加したりしても、データログファイルは変換されません。

旧バージョンの LabVIEW で作成したデータログファイルを開くと、 LabVIEW 7.0 ではそのファイルを LabVIEW 7.0 形式に変換するように促 すプロンプトが表示されます。変換するように選択すると、データログ ファイルが新しいフォーマットに変換されたデータで置き換えられます。 ファイルを変換しないように選択すると、エラーが返されファイルは開き ません。

メモ 今後も古いデータを LabVIEW 6.1 以前のバージョンで使用することがある場合 は、変換の前にデータログファイルのバックアップコピーを取っておいてくだ さい。変換したデータログファイルは、LabVIEW 6.1 以前に戻したり、 LabVIEW 6.1 で読み取ったりすることはできません。

> データログファイルを開いたときに自動的に変換するには、LabVIEW 環 境設定ファイルに次の行を追加します。

silentDatalogConvert=True

#### **(Mac OS)** 次の行を追加します。

silentDatalogConvert:True

#### **(UNIX)** 次の行を追加します。

labview.silentDatalogConvert:True

データログファイルを開いたときに自動的に変換されないようにするに は、環境設定を False に設定します。

#### **LabVIEW 5.***x*の **VI** サーバと **LabVIEW 7.0** クライアント 間の互換性の問題

LabVIEW 7.0 クライアントを LabVIEW 5.*x* アプリケーションの VI サー バに接続するとエラーになります。これは、LabVIEW 5.*x* のアプリケー ションでは LabVIEW 7.0 VI サーバプロトコルの新しい機能を認識できな いためです。

LabVIEW 5.*x* クライアントから LabVIEW 7.0 アプリケーションの VI サーバへの接続もできません。

 $\mathbb{N}$ 

#### 指数表記

LabVIEW 6.0 以前では、^ 演算子は「フォーミュラノード(Formula Node)」で指数を表していました。 LabVIEW 7.0 では、指数を表す新し い演算子は \*\* で、x\*\*y のように使用します。^ 演算子は、ビット単位の 排他的論理和 (XOR) 演算を表します。

#### **UDP** 関数

標準の UDP 関数は、ネットワーク通信に使用します。 UDP VI は、互換性 VI として vi.lib¥\_oldvers¥\_oldvers.llb に入っています。

### <span id="page-11-0"></span>**LabVIEW 4.***x* からアップグレードする

LabVIEW 4.*x* から LabVIEW 7.0 にアップグレードする際、以下のような 問題が発生する可能性があります。アップグレードの際に起こる可能性の ある他の問題点については、本書の「LabVIEW 5.x [からアップグレード](#page-9-0) [する」お](#page-9-0)よび「LabVIEW 6.x [からアップグレードする」](#page-5-0)の各セクション を参照してください。

各バージョンでの新機能および変更点については、LabVIEW のバージョ ン 4.*x* から 7.0 までの各バージョンの『LabVIEW アップグレードノート』 および『LabVIEW 5.1 追補マニュア[ル』\(](http://www.ni.com/manuals)ni.com/manuals)を参照して ください。

#### ブールデータを **LabVIEW 4.***x* に、および **LabVIEW 4.***x* からブールデータに変換する

LabVIEW 4.*x* と LabVIEW 5.*x* データでのブールデータの格納形式は、 LabVIEW 4.*x* と LabVIEW 5.*x* の間で変更されました。 LabVIEW 4.*x* で は、データが配列でない場合はブールデータが 2 バイトに格納されます。 データが配列の場合は、LabVIEW 4.*x* では各ブール要素が 1 ビットに格 納されます。 LabVIEW 7.0 ではそれが配列であるかどうかにかかわらず、 1 つのブール値が 1 バイトに格納されます。この変更により、ブール値の 配列をサポートできるブロックダイアログ関数が増え、これらの配列の動 作がさらに数値の配列と一貫性のあるものになりました。新しいブール値 のデータ形式によって、コードインタフェースノード (CIN) でのデータ 操作に影響がありますが、LabVIEW 7.0 では既存の CIN との間に互換性 があります。

1 つまたは複数のブール値を含んでいるバイナリデータを LabVIEW 4.*x* のファイルに書き込む場合、その形式は LabVIEW 7.0 で同じデータを書 き込む場合とは異なります。 LabVIEW 7.0 には、LabVIEW 4.*x* で書き込 まれたバイナリデータを読み取り、LabVIEW 4.*x* で読み取ることのでき るバイナリデータを書き込むメカニズムが備わっています。「ファイルに 書き込み(Write File)」、「ファイル読み取り(Read File)」、「タイプキャ スト(Type Cast)」、「文字列に平坦化(Flatten To String)」、および 「文字列から非平坦化(Unflatten From String)」の 5 つの関数には、 **4.x** データの変換ショートカットメニュー項目があります。関数を右ク

リックしてこのメニュー項目を選択すると、この関数は、バイナリデータ を LabVIEW 4.*x* で書き込まれたデータのように扱うことができます。 LabVIEW 4.*x* 用にフォーマットされたデータを作成するには、「ファイル に書き込み」、「文字列に平坦化」、または「タイプキャスト」関数を使用 します。 LabVIEW 4.*x* 用にフォーマットされたデータを読み取るには、 「ファイル読み取り」、「文字列から非平坦化」、または「タイプキャスト」 関数を使用します。**4.x** データの変換ショートカットメニュー項目を選択 すると、LabVIEW 7.0 ではその関数上に赤い 4.x を描画して LabVIEW 4.*x* 形式に、あるいは LabVIEW 4.*x* 形式からデータを変換中であることを 示します。データを変換しないようにするには、**4.x** データの変換ショー トカットメニュー項目をもう一度選択してチェックマークを外します。

ブール値を持つデータファイルが複数ある場合、これらのファイルを開い て LabVIEW 7.0 で認識できる新しいデータファイルにデータを書き込む VI を作成できます。

LabVIEW 4.*x* 以前のバージョンで保存した VI を LabVIEW 7.0 でロード すると、「ファイルに書き込み」、「ファイル読み取り」、「タイプキャス ト」、「文字列に平坦化」、および「文字列から非平坦化」関数上に **4.x** データの変換属性が自動的に設定されます。これらの関数は 4.*x* のときと 同じように動作します。 VI で LabVIEW 7.0 のブールデータ形式を使用す る必要がある場合は、各関数でショートカットメニューから **4.x** データの 変換を選択します。原則として、LabVIEW 4.*x* 以前のバージョンで作成し たブールデータを含むファイルを VI で操作する必要がなく、またブール データを含むデータを LabVIEW 4.*x* 以前のバージョンで実行している VI とデータを送受信することがない場合には、LabVIEW 7.0 のブールデー タ形式を使用します。 LabVIEW の今後のバージョンでは、前回のブール データ形式のサポートは継続されない可能性があります。

#### **VI** 制御 **VI**

VI 制御 VI は関数パレットには表示されず、vi.lib¥utility¥ victl.llb に互換性 VI として含まれています。 VI 制御 VI の代わりに、 VI サーバ関数の「VI リファレンスを開く(Open VI Reference)」、リ ファレンス呼び出し(Call By Reference)」、および「インボークノード (Invoke Node)」を使用してください。

VI 制御 VI が返すエラーコードは、LabVIEW 7.0 では異なるものがいくつ かあります。旧バージョンの LabVIEW では、VI 制御 VI が返すエラー コードは 7 および 1000 でした。 LabVIEW 7.0 の VI 制御 VI は、1004 と 1003 のコードを返します。 LabVIEW 4.*x* で作成した VI がエラーコード 7 および 1000 をチェックする場合は、その VI を LabVIEW 7.0 で実行する には VI に変更を加える必要があります。

#### **DDE VI**

**(Windows)** DDE VI は関数パレットには表示されず、vi.lib¥ platform¥dde.llb に互換性 VI として含まれています。

### <span id="page-13-0"></span>**LabVIEW 3.***x* 以前のバージョンからアップグレー ドする

VI 変換キットを使用した LabVIEW 3.*x* [以前からのアップグレードについ](http://www.ni.com) [ては、ナショナルインスツルメンツのウェブサイト\(](http://www.ni.com)ni.com/jp) を参照してください。アップグレードの際に起こる可能性のある他の 問題点については、本書の「LabVIEW 4.x [からアップグレードする」、](#page-11-0) 「LabVIEW 5.x [からアップグレードする」](#page-9-0)、および「[LabVIEW 6.x](#page-5-0) から [アップグレードする」の](#page-5-0)各セクションを参照してください。

各バージョンでの新機能および変更点については、LabVIEW のバージョ ン 3.*x* から 7.0 までの各バージョンの LabVIEW アップグレードノートお よび『LabVIEW 5.1 追補マニュアル』[\(](http://www.ni.com/manuals)ni.com/manuals)を参照してく ださい。

## <span id="page-13-1"></span>**LabVIEW 7.0** の新機能

LabVIEW 7.0 の機能については、『LabVIEW ユーザマニュアル』および 『LabVIEW ヘルプ』を参照してください。

### <span id="page-13-2"></span>**Express VI**

Express VI は、一般的な計測タスクに使用します。 Express VI は、ダイア ログボックスを使用して構成するため、最小限の配線しか必要としない関 数ノードです。 Express VI は関数パレットに含まれ、白い背景と青の枠で 囲まれたアイコンで表示されます。

Express VI の使用方法の詳細については、『LabVIEW 入門』を参照して ください。他の標準 VI および関数とともに Express VI を使用する例につ いては、examples¥express ディレクトリを参照してください。

### ダイナミックデータタイプ

<span id="page-13-3"></span>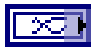

ダイナミックデータタイプは、左図のように、紺色の端子として表示され ます。ほとんどの Express VI は、ダイナミックデータに対応しています。 ダイナミックデータは、数値、波形またはブール値のデータを受け入れる 任意の表示器または入力に配線できます。ダイナミックデータは、データ を最良な形で表示する表示器に配線します。表示器には、グラフ、チャー ト、数値表示器などがあります。

ダイナミックデータタイプには、信号に関連付けられたデータのほかに、 信号名やデータが集録された日付と時間など、信号についての情報を提供 する属性が含まれます。属性はグラフまたはチャートに信号を表示する方 法を指定します。たとえば、「DAQ アシスタント (DAQ Assistant)」 Express VI を使用して信号を集録しその信号をグラフにプロットすると、 信号名がグラフのプロット凡例に表示され、x 軸が調整されて信号に関連 するタイミング情報を表示します。

ダイナミックデータの属性を受け入れるグラフの例については、 examples¥general¥graphs ディレクトリの「Graph Adapting to Attributes」VI を参照してください。

### <span id="page-14-0"></span>**LabVIEW** ダイアログボックスにおける機能強化

**LabVIEW** ダイアログボックスにあるメニューを使用して、LabVIEW の 一般的な機能やユーティリティを利用することができます。

新規ボタンをクリックして、新規ダイアログボックスを表示します。この ダイアログボックスには、標準の VI テンプレートのリストが表示されま す。 新規のブランク VI を開くには、 新規プルダウンメニューからブラン ク **VI** を選択するか、ファイル→新規 **VI** を選択します。

構成ボタンをクリックすると、Measurement & Automation Explorer (MAX) が起動します。新規の NI-DAQmx チャネルまたはタスクを構成す るには、構成プルダウンメニューから適切な項目を選択します。

### <span id="page-14-1"></span>テンプレート **VI** を使用して新規 **VI** を作成する

ファイル→新規を選択すると新規ダイアログボックスが表示されます。新 規ダイアログボックスには、一般的な計測アプリケーションを作成するの に使用できる標準テンプレート VI のリストで表示されます。また、 **LabVIEW** ダイアログボックスの新規ボタンをクリックして、新規ダイア ログボックスを表示することもできます。

#### <span id="page-14-2"></span>制御器および関数パレットにおける機能強化

制御器および関数パレットでは、以下の機能が強化されました。

- 他のパレットセットまたは形式に変更するには、制御器または関数パ レットのツールバーにあるオプションボタンをクリックします。表示 される制御器/関数パレットページで、次のオプションを設定するこ とができます。
	- ñ パレットセット : 上級および Express パレットセットは、 LabVIEW 6.1 での基本、データ集録、デフォルト、およびテス ト & 計測パレットセットに代わるものです。デフォルトパレット セットは Express で、制御器パレットと関数パレットの最上位 にある、Express VI や一般的な計測アプリケーションを構築す るのに必要なオブジェクトを含むサブパレットが含まれます。 Express パレットセットのすべての制御器およびすべての関数サ ブパレットには、標準の制御器、表示器、VI、および関数がすべ て含まれます。上級パレットセットには、標準の制御器、表示 器、VI、および関数をすべて含む最上位のサブパレットが含まれ ます。上級パレットセットの **Express** サブパレットには、 Express VI および一般的な計測アプリケーションを構築するの に必要なオブジェクトが含まれます。

メモ Express パレットセットの場合、ツールセットやモジュールはサブパレットを制 御器パレットや関数パレットの最上位にインストールしません。代わりに、サブ パレットはすべての制御器およびすべての関数サブパレットにインストールさ れます。上級パレットセットの場合、ツールセットやモジュールはサブパレット を最上位にインストールします。

- 形式: すべてのパレットの項目は、テキスト、アイコン、または アイコンとテキストで表示することができます。標準(アイコン またはテキスト)形式を選択して、個々のサブパレットの形式は アイコンおよびテキストになっている場合、そのサブパレットの 項目はアイコンで表示されます。標準(アイコンまたはテキス ト)形式は、LabVIEW 6.1 以前のバージョンの標準形式と同じ です。 LabVIEW 7.0 の標準形式では、メインパレットを含むすべ てのパレットが個々のパレットの形式で表示されます。
- **ナビゲーションボタン** : パレットのツールバーにある検索ボタン にはテキストラベルがあります。パレットのツールバー上にある すべてのボタンにテキストラベルを表示したり、ボタンにはラベ ルを付けないように LabVIEW を構成することができます。
- パレットのロード: LabVIEW では、ユーザがマウスやキーボー ド操作を行っていないときにパレットに関する情報をバックグラ ウンドでロードしています。それにより、パレット上のオブジェ クトを検索する際のパフォーマンスが向上します。ユーザがパ レット内を移動する際にパレット情報をロードしたり、 LabVIEW の起動時にパレット情報をロードするように LabVIEW を構成することができます。
- 関数パレット上で「ウィンドウタイトル」を使用:このオプショ ンは、オプションダイアログボックスのブロックダイアグラム ページから制御器/関数パレットページに移動しました。
- 一時表示パレットに検索ボタンを表示: フロントパネルまたはブ ロックダイアグラムを右クリックして一時的な制御器または関数 パレットを表示すると、その一時表示パレット上に検索ボタンが 表示されます。一時表示パレットに検索ボタンを表示しないよう にするには、このチェックボックスをオフにします。
- 制御器や VI をそれぞれユーザ制御器パレットとユーザライブラリパ レットに追加するには、labview¥user.lib ディレクトリに保存し ます。制御器や VI をそれぞれ **Express** ユーザ制御器パレットと **Express** ユーザライブラリパレットに追加するには、labview¥ user.lib¥ express ディレクトリに保存します。
- カスタムパレットセットを作成または編集するには、ツール→上級→ パレットセットを編集を選択します。
- カスタムパレットセットでは、パレット形式がアイコンおよびテキス トのときに各アイコンの下に表示されるテキストラベルを構成するこ とができます。テキストラベルを構成するには、ツール→上級→パ レットセットを編集を選択し、パレットセットプルダウンメニューか

 $\mathbb N$ 

らカスタムパレットセットを選択して、パレット上のアイコンを右ク リックし、ショートカットメニューから短い名前を編集を選択します。

- ï 制御器および関数パレットは、フロントパネルやブロックダイアグラ ムのウィンドウと同様にサイズ変更することができます。パレットを デフォルトサイズにするには、パレットサイズを復元ボタンをクリッ クします。
- ï LabVIEW では、パレットの検索において以下の機能が強化され ました。
	- ñ パレットが検索モードのときに、パレットへ戻るボタンをクリッ クすると、検索モードが終了してパレットに戻ります。次に検索 ボタンをクリックすると、テキストボックスには最後に入力した 文字列が入力された状態になっているため、検索結果をダブルク リックして検索結果に戻りたい場合に便利です。
	- ñ 検索結果で、Express VI には左側に水色のマークが表示されます。
	- 検索結果の 2 つ以上のオブジェクトが同じ名前を持つ場合、 LabVIEW はオブジェクト名の右側にオブジェクトが括弧付きで 示されたパレット名を表示します。たとえば、While ループを検 索すると、検索結果として **While** ループ **<<** 実行制御 **>>** および **While** ループ **<<** ストラクチャ **>>** が表示されます。
	- n パレットが検索モードのときに、パレットの下にある**オプション** ボタンをクリックすると、名前とキーワードと名前のいずれかで パレットを検索するように LabVIEW を構成することができま す。これらのオプションは、LabVIEW 6.1 の先頭と含むの各オプ ションに代わるものです。名前とキーワードで検索すると、入力 したテキストをパレット上のオブジェクト名とパレット上のオブ ジェクトに関連するキーワードから検索します。 名前で検索する と、パレット上のオブジェクト名のみを検索します。
	- ñ 制御器パレットで検索ボタンをクリックすると、LabVIEW はデ フォルトで制御器のみを検索します。関数パレットで検索ボタン をクリックすると、LabVIEW はデフォルトで VI と関数のみを 検索します。制御器と関数ボタンをクリックすると、制御器およ び関数パレットのすべてのオブジェクトを検索することができ ます。
- ï パレットのツールバーにある **1** つ上のパレットへ戻るボタンをク リックしてマウスボタンを押し続けると、現在のサブパレットへのパ スにある各サブパレットを含むショートカットメニューが表示されま す。ショートカットメニューでサブパレット名を選択して、そのサブ パレットに移動します。

### <span id="page-16-0"></span>プロパティダイアログボックス

プロパティダイアログボックスを使用して、制御器や表示器の外観と動作 を構成します。フロントパネルで制御器または表示器を右クリックして、 ショートカットメニューからプロパティを選択すると、そのオブジェクト のプロパティダイアログボックスが表示されます。

#### <span id="page-17-0"></span>自動エラー処理

デフォルトでは、実行時にエラーが起こると、VI は一時停止して、問題 がおきているサブ VI もしくは関数をハイライトします。その後、エラー ダイアログボックスが表示されます。

VI の自動エラー処理を無効にするには、ファイル→ **VI** プロパティを選択 して、カテゴリプルダウンメニューから実行を選択し、自動エラー処理を 有効チェックボックスをオフにします。これから作成するすべての VI に 対して自動エラー処理を無効にするには、ツール→オプションを選択し、 上部にあるプルダウンメニューから**ブロックダイアグラム**を選択して、 新規**VI**で自動エラー処理を有効にするチェックボックスをオフにします。 自動エラー処理が有効になっている既存の VI でエラーが発生したときに、 実行を中断してエラーダイアログボックスを表示するようにしたくない場 合は、自動エラー処理を有効にするチェックボックスをオフにします。

#### <span id="page-17-1"></span>フロントパネル端子のアイコン

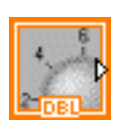

フロントパネルの制御器または表示器を構成して、アイコンまたはデータ タイプ端子としてブロックダイアグラムに表示することができます。デ フォルトで、フロントパネルオブジェクトはブロックダイアグラムではア イコン端子として表示されます。たとえば、左図に示すアイコン端子はフ ロントパネルではノブを表します。端子の下にある DBL は、倍精度浮動小 数点数のデータタイプを表します。

チェックマークを外してデータタイプ端子を表示するには、端子を右ク リックして、ショートカットメニューからアイコンとして表示を選択しま す。アイコン端子を表示するには、ショートカットメニューから再度アイ コンを表示を選択します。アイコン端子はデータタイプ端子よりも大きい ので、データタイプ端子をアイコン端子に変換すると、意図せず他のブ ロックダイアグラムオブジェクトが隠れてしまうことがあります。

新たに作成するフロントパネルオブジェクトの端子をデータタイプとして 表示するように LabVIEW を構成するには、ツール→オプションを選択し て一番上のプルダウンメニューからブロックダイアグラムを選択し、フロ ントパネル端子をアイコンとして配置チェックボックスのチェックマーク を外します。

#### <span id="page-17-2"></span>自動ワイヤルーティング

ユーザが配線する際、LabVIEW は自動的にワイヤのルートを見つけま す。ワイヤ上で右クリックしてショートカットメニューからワイヤを調整 を選択することで、自動的に既存のワイヤの経路を調整できます。一時的 に自動ワイヤルーティングを無効にし、手動配線で経路を決定するには、 配線を開始した後に <A> キーを押します。再び <A> キーを押すと、自動 ワイヤルーティングを有効にすることができます。配線が終了すると、 LabVIEW では再び自動ワイヤルーティングが有効になります。配線を開 始した後でも、マウスボタンを押しながら他の端子に配線したりポイント

を設定してからマウスボタンを放すと、自動ワイヤルーティングを一時的 に無効にできます。マウスボタンを放すと、自動ワイヤルーティングが再 び有効になります。

すべての新しいワイヤに対して自動ワイヤルーティング機能を無効にする には、ツール→オプションを選択し、一番上のプルダウンメニューからブ ロックダイアグラムを選択して、自動ワイヤルーティング機能を有効にす るチェックボックスのチェックマークを外します。

#### <span id="page-18-0"></span>ストラクチャのサイズを自動的に変更する

ストラクチャ内でストラクチャの枠の近くにオブジェクトを配置または移動 すると、オブジェクトが入るようにストラクチャのサイズが変更されます。 ストラクチャのサイズを手動で変更する場合、ストラクチャのサイズを内部 のオブジェクトより小さくすることはできません。この機能を無効にするに は、ストラクチャの枠を右クリックし、ショートカットメニューから自動 拡大を選択してチェックマークを外します。この動作は、ブロックダイアグ ラム上に配置されるすべての新規ストラクチャに対し、デフォルトで有効に なっています。すべての新しいストラクチャに対して自動サイズ変更機能を 無効にするには、ツール→オプションを選択し、一番上のプルダウンメ ニューからブロックダイアグラムを選択して、自動拡大を有効にしてスト ラクチャを配置チェックボックスのチェックマークを外します。

### <span id="page-18-1"></span>フラットシーケンスストラクチャ

シーケンスストラクチャには、フラットシーケンスストラクチャとスタッ クシーケンスストラクチャの 2 種類があります。フラットシーケンススト ラクチャには、スタックシーケンスストラクチャと同様、順次実行される 1 つまたは複数のサブダイアグラム、つまりフレームが含まれています。 フラットシーケンスストラクチャは、すべてのフレームを一度に表示し、 最後のフレームが実行されるまでフレームを左から右に実行します。フ レームの実行後データは各フレームから離れるため、各フレームからフ ラットシーケンスストラクチャの外にあるノードにデータを渡すことがで きます。シーケンスローカルを使用せずにブロックダイアグラムが一目で わかるようにするには、フラットシーケンスストラクチャを使用します。

スタックシーケンスストラクチャをフラットシーケンスストラクチャに変換 するには、スタックシーケンスストラクチャを右クリックして、ショート カットメニューから入れ替え→フラットシーケンスと置換を選択します。

### <span id="page-18-2"></span>**NI** サンプルファインダ

ヘルプ→サンプルの検索を選択すると NI サンプルファインダが起動しま す。NI サンプルファインダを使用して、インストールされているサンプ ル VI や、NI Developer Zone ([ni.com/zone](http://www.ni.com/zone))にあるサンプル VI を検 索したり参照したりすることができます。

(**Mac** および **UNIX**)ウェブ上のサンプル VI を検索したり参照すること はできません。

#### <span id="page-19-0"></span>制御器および表示器のデフォルトスタイルを変更する

ユーザが端子を右クリックしてショートカットメニューから作成→制御器 または**作成→表示器**を選択したときに LabVIEW が作成する制御器または 表示器のスタイルを変更するには、ファイル→ **VI** プロパティを選択して 上部のカテゴリプルダウンメニューから編集オプションを選択します。 端子を右クリックしてショートカットメニューから作成→制御器または 作成→表示器を選択したときに LabVIEW が新規 VI で作成する制御器ま たは表示器のスタイルを変更するには、ツール→オプションを選択して上 部のプルダウンメニューから**フロントパネル**を選択します。

### <span id="page-19-1"></span>**LabVIEW** データディレクトリ

LabVIEW をインストールすると、LabVIEW が生成するデータファイル の整理や配置に使用できる LabVIEW Data サブディレクトリがインス トーラによってオペレーティングシステムのデフォルトファイルディレク トリに作成されます。このディレクトリは、.lvm ファイルなど、VI が生 成するファイルの保存に使用します。別のデフォルトディレクトリを指定 するには、ツール→オプションを選択し、プルダウンメニューからパスを 選択します。

### <span id="page-19-2"></span>**NI** アプリケーションプログラミングインタフェースのアップデート

ナショナルインスツルメンツでは、いくつかのハードウェアアプリケー ションプログラムインタフェース(API)をアップデートしました。具体 的には、新しい DAQ API として Windows 対応 NI-DAQmx が新たに加 わりました。それらのアップデートに関する詳細については、『LabVIEW Measurements Manual』および各 API のドキュメントを参照してくだ さい。

(**Windows**) NI-DAQmx VI の使用例については、examples¥DAQmx ディ レクトリを参照してください。

VISA VI および関数の使用例については、examples¥instr¥visa.llb および examples¥instr¥smplserl.llb を参照してください。

### <span id="page-19-3"></span>**DAQ** アシスタント

(**Windows**) DAQ アシスタントは、LabVIEW 7.0 以降で使用する NI-DAQmx の計測タスク、チャネル、およびスケール構成用のグラ フィックインタフェースです。 DAQ アシスタントを使用して、 NI-DAQmx でプログラミングする際にデバイスを構成します。 DAQ アシ スタントは、LabVIEW ダイアログボックス、DAQmx タスクおよび DAQmx グローバルチャネル I/O 制御器、および「DAQ アシスタント」 Express VI から起動することができます。

### <span id="page-20-0"></span>計測器 **I/O** アシスタント

(**Windows**)計測器との通信は通常計測器ドライバを使って行います。 ドライバがない場合は、計測器 I/O アシスタントを使って、シリアル、 イーサネット、または GPIB インタフェースを使用する計測器と通信し、 応答をグラフィックに構文解析することができます。計測器 I/O アシスタ ントは、計測器の通信を順序だったステップに構成します。計測器 I/O ア シスタントを起動するには、ブロックダイアグラムに「I/O アシスタン ト」Express VI を配置するか、ブロックダイアグラム上で「I/O アシスタ ント」Express VI のアイコンをダブルクリックします。

### <span id="page-20-1"></span>**I/O** 制御器

(**Windows**)**I/O** パレットには、モーションデバイス、 FieldPoint デバイ ス、および NI-DAQmx の I/O 制御器があります。 FieldPoint I/O ポイン ト制御器を使用して、MAX で作成し構成した FieldPoint 項目にアクセス します。 MAX を使用して構成したモーションデバイスにアクセスするに は、モーションリソース制御器を使用します。 MAX で構成したすべての アイテムが I/O 制御器のプルダウンメニューにオプションとして表示さ れます。

(**Windows**)**DAQmx** 名前制御器パレットにある制御器を使用して、 MAX および DAQ アシスタントで構成したタスク、グローバルチャネ ル、物理チャネル、端子、スケール、デバイス、およびスイッチリソース にアクセスします。 NI-DAQmx VI の使用例については、 examples¥DAQmx ディレクトリを参照してください。

### <span id="page-20-2"></span>計測器ドライバのアップデート

ナショナルインスツルメンツでは頻繁に計測器ドライバをアップデートし ていますので、Instrument Driver Network([ni.com/idnet](http://www.ni.com/idnet))から新 バージョンのドライバをダウンロードすることをお勧めします。アップ デートした計測器ドライバは LabVIEW 7.0 でコンパイルされ、 7 labview ディレクトリにインストールされます。 IVI ドライバをアップ デートすることによって、Initialize、Initialize with Options、Close な どの関数が誤ってエラーを報告する問題が修正されます。

### <span id="page-20-3"></span>**I/O** におけるその他の機能向上

LabVIEW では、I/O において以下の機能が強化されました。

ï 「VISA Wait on Event」関数は、同期または非同期で I/O 操作を実行 します。デフォルトでは、非同期で実行するようになっています。指 定したイベントのオカーレンスで同期的に待機するには、ノードを右 クリックしてショートカットメニューから同期 **I/O** を選択します。 LabVIEW 6.1 以前のバージョンでは、「VISA Wait on Event」は同期 的にイベントを待機し、「VISA Wait on Event Async」VI が非同期

でイベントを待機するようになっていました。 LabVIEW 7.0 の 「VISA Wait on Event」関数は、LabVIEW 6.1 以前の「VISA Wait on Event Async」VI にとって代わるものです。

- ï VISA USB VI および関数は、USB デバイスの制御に使用します。
- 今バージョンの ReceiveSetup と SendSetup には、バイトカウン ト出力は含まれていません。
- ï GPIB CIC イベントの Recv CIC State プロパティのデータタイプ は、数値からブールに変わりました。
- ï 「プロパティノード(Property Node)」を使用して DAQ プロパ ティにアクセスする場合、「プロパティノード」のショートカットメ ニューに**変更**サブメニューが表示されます。プロパティ情報を取得す るには、「プロパティノード」を右クリックし、ショートカットメ ニューから変更→読み取りに変更を選択します。プロパティ情報を設 定するには、「プロパティノード」を右クリックし、ショートカット メニューから変更→書き込みに変更を選択します。プロパティが読み 取り専用の場合、ショートカットメニューの書き込みに変更はグレー 表示になります。プロパティをデフォルト値にリセットするには、 「プロパティノード」を右クリックして、ショートカットメニューか ら変更→デフォルト値を選択します。プロパティをデフォルト値に設 定不可能な場合は、ショートカットメニューのデフォルト値がグレー 表示になります。

### <span id="page-21-0"></span>**.NET** 関数

.NET 関数を使用して、.NET オブジェクトを作成したり .NET オブジェク トのプロパティやメソッドを設定します。 .NET 関数を使用するためには、 Microsoft .NET Framework がインストールされている必要があります。 .NET およびそのフレームワークのインストールの詳細については、 MSDN (Microsoft Developer Network) ウェブサイトを参照してくだ さい。 LabVIEW では、delegate や Windows Forms を使用したイベン トをサポートしていません。

### <span id="page-21-1"></span>**Mac OS X** のサポート

LabVIEW 7.0 では Mac OS X をサポートしています。 Mac OS X で DAQ I/O を実行するには、LabVIEW Real-Time モジュールを使用する 必要があります。 Mac OS X での I/O 操作に関する詳細は、『LabVIEW RT Module for Mac OS X User Manual Addendum』を参照してくだ さい。 Mac OS 9.*x* 以前のバージョンで実行する LabVIEW 用にコンパイ ルされた CIN は、Mac OS X 上の LabVIEW とは互換性がありません。 Mac OS X 用に CIN を再構築するには、『Using External Code in LabVIEW』マニュアルの Chapter 3 「CINs」の『Compile on Mac OS X』のセクション、あるいは cintools¥Project Builder Files ディレクトリにある ReadMe(Project Builder).rtf ファイルを 参照してください。

### <span id="page-22-0"></span>**LabVIEW** 環境の機能向上

LabVIEW 環境で向上された機能として、短縮メニュー、フロントパネル 端子上のアイコン、自動ツール選択機能などがあります。

LabVIEW 環境のそれらの機能をカスタマイズするには、ツール→オプ ションを選択して、一番上のプルダウンメニューから **7.0** での新しい点と 変更点を選択します。以下のセクションでは、各オプションを **7.0** での新 しい点と変更点のページに記載されている順に説明しています。

### <span id="page-22-1"></span>新規ブロックダイアグラムオプション

- フロントパネル端子をアイコンとして配置 : ユーザが作成した新しい フロントパネルオブジェクトの端子をアイコンで表示します。新しい フロントパネルオブジェクトの端子をデータタイプで表示する場合 は、このチェックボックスをオフにします。既存の端子をアイコンま たはデータタイプで表示するように構成するには、本書の[「フロント](#page-17-1) [パネル端子のアイコン」の](#page-17-1)セクションを参照してください。
- ï 新規 **VI** で自動エラー処理を有効にする : ユーザが作成する新規 VI で、VI の実行時にエラーが発生すると、実行を中断し、エラーが発 生したサブ VI または関数をハイライトして、エラーダイアログボッ クスを表示することにより、発生したエラーを自動的に処理します。 すべての新規のブランク VI でこの自動エラー処理機能を無効にする には、このチェックボックスをオフにします。既存の VI の自動エ ラー処理機能を無効にする方法の詳細については、本書の[「自動エ](#page-17-0) [ラー処理」](#page-17-0)のセクションを参照してください。
- 自動エラー処理を有効にする: 自動エラー処理が有効になっている既 存の VI で、VI の実行時にエラーが発生すると、実行を中断し、エ ラーが発生したサブ VI または関数をハイライトして、エラーダイア ログボックスを表示することにより、発生したエラーを自動的に処理 します。自動エラー処理が有効になっている既存の VI でエラーが発 生したときに、実行を中断してエラーダイアログボックスを表示する ようにしたくない場合は、このチェックボックスをオフにします。既 存の VI の自動エラー処理機能を無効にする方法の詳細については、 本書[の「自動エラー処理」](#page-17-0)のセクションを参照してください。
- 自動ワイヤルーティングを有効にする: 配線時に自動的にワイヤの経 路が検出されます。 LabVIEW は、ループやストラクチャなど、ブ ロックダイアグラム上にある既存のオブジェクトを避けてワイヤを配 線します。また、配線が複雑にならないように、できる限り直線的に ワイヤを配線します。すべての新規ワイヤでこの自動ワイヤルーティ ング機能を無効にするには、このチェックボックスをオフにします。 自動ワイヤルーティング機能を無効にした場合は、個々のワイヤを右 クリックしてショートカットメニューからワイヤを調整を選択する と、自動的に経路を調整することができます。自動ワイヤルーティン グ機能を一時的に無効にするには、ワイヤの最初のポイントをクリッ

クした後に <A> キーを押します。自動ワイヤルーティング機能を一 時的に無効にする方法の詳細については、本書の[「自動ワイヤルー](#page-17-2) [ティング」の](#page-17-2)セクションを参照してください。

- 帰還ワイヤ内にフィードバックノードを自動的に挿入 : サブ Ⅵ、関 数、またはサブ VI や関数のグループの出力を同じ VI、関数、または グループの入力に配線した場合に、For ループまたは While ループ に「フィードバックノード」が挿入されます。自動的に「フィード バックノード」を挿入したくない場合は、このチェックボックスをオ フにします。「フィードバックノード」の詳細については、本書の [「フィードバックノード」の](#page-39-1)セクションを参照してください。
- **サブ VI を拡張可能アイコンとして配置 :** ユーザがブロックダイアグ ラム上に配置したサブ VI を拡張可能ノードとして表示します。拡張 可能ノードを使用することにより、配線やブロックダイアグラムの文 書化が容易になります。このオプションは、Express VI には作用しま せん。拡張可能ノードとしてブロックダイアグラム上にすでに配置し たサブ VI を表示する方法についての詳細は、本書[の「サブ](#page-34-1) VI を拡張 可[能ノードとして表示する」](#page-34-1)を参照してください。
- ï ただちに **Express VI** を構成 : ブロックダイアグラムに Express VI を 配置すると、ただちに構成ダイアログボックスが表示されます。ブ ロックダイアグラムに Express VI を配置したときただちに構成ダイ アログボックスが表示されるようにしたくない場合は、このチェック ボックスをオフにします。 Express VI の詳細については、本書の 「[Express VI](#page-13-2)」のセクションを参照してください。
- ï 自動拡大機能を有効にしてストラクチャを配置 : ブロックダイアグラ ムに新たに配置するストラクチャにおいて、ストラクチャの境界付近 にオブジェクトを配置したり移動したりするためのスペースを確保す るため、ストラクチャのサイズが変更されます。すべての新規ストラ クチャでこの自動サイズ調整機能を無効にするには、このチェック ボックスをオフにします。既存のストラクチャの自動サイズ調整機能 を無効にする方法の詳細については、本書の[「ストラクチャのサイズ](#page-18-0) [を自動的に変更する」の](#page-18-0)セクションを参照してください。
- ï 不良ワイヤに赤い **X** 印を表示 : 不良ワイヤは、黒い破線の中央に赤の X 印が表示されます。不良ワイヤを赤の X のない黒の破線で表示する には、このチェックボックスをオフにします。不良ワイヤの表示方法 の詳細については、本書の「不良[ワイヤにおける機能強化」の](#page-34-2)セク ションを参照してください。

#### <span id="page-23-0"></span>新規フロントパネルオプション

**新規 VI の制御器スタイル**: 端子を右クリックして、ショートカット メニューから作成→制御器または作成→表示器を選択したときに、新 規 VI で作成される制御器や表示器のスタイルを変更します。既存の VI で作成される制御器や表示器のスタイルを変更する方法の詳細に ついては、本書の[「制御器および表示器のデフォルトスタイルを変更](#page-19-0) [する」](#page-19-0)のセクションを参照してください。

### <span id="page-24-0"></span>新規その他のオプション

- ï 短縮メニューを使用 :(**Windows** および **UNIX**)最も一般的なメ ニュー項目および最近使用したメニュー項目のみをデフォルトで表示 します。すべての項目を表示するには、メニューの下部の矢印をク リックします。デフォルトですべてのメニュー項目を表示するには、 このチェックボックスをオフにします。
- 自動ツール選択をオンにロック : <Tab> キーまたは <Shift-Tab> キー を押したときも自動ツール選択をオンのままにします。 <Tab> キーを 押したときに自動ツール選択を無効にし、<Shift-Tab> キーを押した ときに自動ツール選択の切り替えを行うように LabVIEW を構成する には、このチェックボックスをオフにします。自動ツール選択機能を 有効または無効にする方法の詳細については、本書の[「自動ツール選](#page-25-2) [択での機能向上」の](#page-25-2)セクションを参照してください。
- ï ジャストインタイムアドバイスを有効にする : LabVIEW で特定の操 作を行った際にジャストインタイムアドバイスウィンドウを表示しま す。このダイアログボックスは、LabVIEW の旧バージョンと現バー ジョンの間で変更があったときにユーザに警告を発します。 LabVIFW の使用中ジャストインタイムアドバイスウィンドウが表示 されないようこの機能を無効にするには、このチェックボックスをオ フにします。
- ï **LLB** ファイルに **Windows** エクスプローラを有効にする :(**Windows 2000/XP/Me/98)**.11b ファイルに対し Windows エクスプローラ を有効にして、.llb ファイルをダブルクリックするとライブラリの 内容が表示されるようにします。ライブラリ内のファイルは、開いた り、移動、コピー、名前の変更、削除を行うことができ、ライブラリ 内の VI を右クリックしてショートカットメニューから**最上位**を選択 すると、その VI を最上位 VI としてマークすることができます。この チェックボックスをオフにすると、.llb ファイルをダブルクリック したときにライブラリ内のすべての最上位 VI が開きます。

#### <span id="page-24-1"></span>**6.1** から変更されたデフォルト

ダイアグラムからフロントパネル端子を削除/コピー: ブロックダイ アグラム上で端子を選択して <Delete> キーを押すことにより、フロ ントパネルオブジェクトを削除することができます。また、このオプ ションは、ブロックダイアグラムで端子を新しい位置にドラッグして いる間に <Ctrl> キーを押すことにより、ブロックダイアグラムにあ るフロントパネル端子をコピーすることもできます。(**Mac OS**)で は <Option> キー、(**Sun**)では <Meta> キー、(**Linux**)では <Alt> キーを使用します。

ブロックダイアグラムでフロントパネル端子を削除またはコピーした くない場合は、チェックボックスをオフにします。

ワイヤの接点でドットを表示: ワイヤが枝分かれする部分にドットを 表示して、ワイヤの接合点と接続されていないワイヤの交差部分を区 別しやすくします。ドットなしでワイヤの接合点を表示するには、こ のチェックボックスをオフにします。

### <span id="page-25-0"></span>オプションダイアログボックスに新たに追加され たページ

- アライメントグリッド: このページで、グリッドのサイズ、コントラ スト、およびスタイルなど、すべての新規 VI でのグリッドオプショ ンを設定します。アライメントグリッドの使用方法の詳細について は、本書の「アライメントグリッドを使用してオブジェクトを整列す る」のセクションを参照してください。
- 制御器/関数/パレット: このページで、パレットセットを選択した り、その形式を変更したりします。制御器および関数パレットのカス タマイズの詳細については、本書の[「制御器および関数パレットにお](#page-14-2) [ける機能強化」の](#page-14-2)セクションを参照してください。

#### <span id="page-25-1"></span>アライメントグリッドを使用してオブジェクトを整列する

フロントパネル上でアライメントグリッドを有効にし、オブジェクトを配 置したときに整列するようにするには、操作→パネル上のアライメントグ リッドを有効選択します。アライメントグリッドを無効にし、グリッドを 表示してオブジェクトを手動で整列させる場合は、操作→パネル上のアラ イメントグリッドを無効を選択します。また、<Ctrl-#> キーを押して、ア ライメントグリッドを有効または無効にすることもできます。フランス語 のキーボードでは、<Ctrl-"> キーを押してアライメントグリッドを有効ま たは無効にします。

(**Mac OS**)では <Command-\*> キー、(**Sun**)では <Meta-#> キー、 (**Linux**)では <Alt-#> キーを使用します。

また、ブロックダイアグラムでもアライメントグリッドを使用することが できます。

すべての新規 VI でグリッドオプションを設定するには、ツール→オプ ションを選択して、上部のプルダウンメニューからアライメントグリッド を選択します。現在の VI でグリッドのサイズを設定するには、ファイ ル→ **VI** プロパティを選択して、カテゴリプルダウンメニューから編集オ プションを選択します。

#### <span id="page-25-2"></span>自動ツール選択での機能向上

LabVIEW では、自動ツール選択機能において以下の機能が強化されまし た。

● <Tab> キーを使用して**ツール**パレットで最も頻繁に使用される4種 類のツール間で切り替えるようにするには、ツールパレットの自動 ツール選択ボタンをクリックして、自動ツール選択機能を無効にしま す。 <Shift-Tab> キーを押すか、自動ツール選択ボタンをクリックし て、自動ツール選択をもう一度有効にできます。また、ツールパレッ トで手動でツールを選択して、自動ツール選択機能を無効にすること もできます。自動ツール選択機能を再び有効にするには、<Tab> キー または <Shift-Tab> キーを押すか、あるいはツールパレットの自動

ツール選択ボタンをクリックします。自動ツール選択機能が無効に なっている場合、スペースバーを押すと、最も頻繁に使用する次の ツールに切り替えることができます。

- <Tab> キーを押したときに自動ツール選択を無効にし、<Shift-Tab> キーを押したときに自動ツール選択の切り替えを行うように LabVIEW を構成することができます。そのように構成するには、 ツール→オプションを選択し、上部のプルダウンメニューからその他 を選択して、自動ツール選択をオンにロックチェックボックスをオフ にします。
- ï 任意のマーカ間隔で数値オブジェクトにマーカを追加するには、 <Ctrl> キーを押して、マーカを追加したい位置まで既存のマーカを ドラッグします。スライド制御器と表示器で、終了マーカの 1 つを マーカを追加したい位置にドラッグできます。回転式制御器と表示 器で、<Ctrl> キーを押して、終了マーカの 1 つをマーカを追加した い位置にドラッグします。(**Mac OS**)では <Option> キー、 (**Sun**)では <Meta> キー、(**Linux**)では <Alt> キーを使用します。
- ï LabVIEW は階層ウィンドウで位置決めツールを選択します。スク ロールツールに切り替えるには、カーソルがウィンドウ内のアイコ ン上にないときに <Ctrl-Shift> キーを押します。(**Mac OS**)では <Option-Shift> キー、(**Sun**)では <Meta-Shift> キー、 (**Linux**)では <Alt-Shift> キーを使用します。
- ï フロントパネルまたはブロックダイアグラム上の任意の空白スペース をダブルクリックすると、フリーラベルが作成されます。
- ï 自動ツール選択機能は、VI の実行中ブロックダイアグラム上で使用 可能です。

#### <span id="page-26-0"></span>単位ラベルの編集とカスタマイズ

単位ラベルを編集するには、単位ラベルを右クリックし、ショートカット メニューから単位文字列の作成を選択して、単位文字列の作成ダイアログ ボックスを表示します。このダイアログボックスを使用して、単位に接頭 辞や指数を適用したり、分母に単位を付けたり、単位文字列に単位を追加 したり削除したりすることができます。このダイアログボックスには、 LabVIEW で使用可能な単位のリストがアルファベット順あるいは単位タ イプのグループごとに表示されます。

単位ラベルを右クリックして、他のフロントパネルのラベルをカスタマイ ズする場合と同様に、自動サイズ変更を切り替えたり、ラベルを回転する ことができます。「プロパティノード(Property Node)」を使用して、 他のフロントパネルのラベルのプロパティを読み書きする場合と同様に、 数値オブジェクトの単位ラベルプロパティ、グラフスケール、およびカ ラーグラフスケールを読み書きすることができます。

単位ラベルプロパティを書き込む例については、examples¥general¥ controls¥numerics.llb の「Programmatic Units」VI を参照してく ださい。

### <span id="page-27-0"></span>旧バージョンで使用できるように **VI** を保存する

LabVIEW 7.0 では、ファイル→オプション付き保存を選択して旧バー ジョン用に保存オプションを選択することにより、LabVIEW 6.1 で使用 できるように VI を保存することができます。 VI を LabVIEW 6.0 で使用で きるように保存するには、その VI を LabVIEW 6.1 で開いてファイル→オ プション付き保存を選択し、旧バージョン用に保存オプションを選択して 保存する必要があります。

#### <span id="page-27-1"></span>印刷およびレポート生成の機能向上

LabVIEW では、印刷およびレポート生成において以下の機能が強化され ました。

- $\mathbb{N}$ メモ このセクションで説明した VI は、LabVIEW 開発システムおよびプロフェッ ショナル開発システムのみでご利用いただけます。
	- 「簡易 VI パネルプリントまたは文書化(Easy Print VI Panel or Documentation)」VI を使用して、フロントパネルまたは VI ド キュメントを印刷したり、フロントパネルまたは VI ドキュメントを レポートに保存することができます。この VI は「パネル印刷(Print Panel)」VI に代わるものです。「パネル印刷」VI は LabVIEW 7.0 で は関数パレットに表示されません。
	- ï VI 文書化 VI を使用して、レポートを印刷または保存する VI ドキュ メントをカスタマイズします。
	- ï **(Windows)** LabVIEW のデフォルトプリンタを含むコンピュータで 使用可能なプリンタのリストを表示するには、「クエリ可能プリンタ (Query Available Printers)」VI を使用します。
	- アプリケーションクラスと VI クラスには、印刷オプションをプログ ラム的に設定できる新しい VI サーバプロパティがいくつか含まれて います。
	- ï **(Windows)** 「レポート印刷(Print Report)」VI を使用して、デフォ ルトのプリンタで HTML レポートを印刷します。
	- ï 「レポートフッタテキスト設定(Set Report Footer Text)」VI の **HTML** フッタサイズ入力を使用して、レポートのフッタに使用する HTML の見出しタグを設定します。
	- ï 「フロントパネル画像をレポートに追加(Append Front Panel Image to Report)」VI は多形性です。 VI にパス、VI リファレンス、 または文字列を配線して、レポートに付加するフロントパネルを指定 することができます。「フロントパネル画像をレポートに追加」VI の 旧文字列のインスタンスは、LabVIEW 6.1 以前の「Append Front Panel Image to Report」VI に似ています。
	- 「表をレポートに追加 (Append Table to Report)」VI は多形性で、 そのインスタンスは LabVIEW 6.1 以前の「Append Text Table to Report」VI と「Append Numeric Table to Report」VI に代わる ものです。
- ï **VI** プロパティダイアログボックスの印刷オプションページには、印 刷するブロックダイアグラムをページに合うようスケールチェック ボックスがあります。印刷のページに合うようにブロックダイアグラ ムをスケールする場合は、このチェックボックスをオンにします。
- 「VI をプリンタに印刷」メソッドをスタンドアロンアプリケーション や共有ライブラリで使用すると、LabVIEW はフロントパネルのみを 印刷します。
- 印刷ダイアログボックスの**パネルを枠で囲む**チェックボックスは、 カスタム詳細ページからプリンタページへ移動しました。
- 印刷ダイアログボックスで、高レベルのフレームを繰り返しチェック ボックスが順序(ネストの場合は高いレベルから繰り返す)チェック ボックスに変わりました。

### <span id="page-28-0"></span>その他の環境における機能強化

LabVIEW 環境において以下の機能が強化されました。

- ウィンドウ→パネルを表示およびダイアグラムを表示の各メニュー項 目が、それぞれウィンドウ→フロントパネルを表示およびブロックダ イアグラムを表示に変わりました。
- ï フロントパネルのウィンドウタイトルは *This.vi* フロントパネル、ブ ロックダイアグラムのウィンドウタイトルは *This.vi* ブロックダイア グラムになります。ここで *This.vi* は VI の名前です。
- ディレクトリ内からファイル名で VI を検索するには、**ツール→ディ** スク上の **VI** を検索を選択します。
- panel.cpp, line 2978 のような内部 LabVIEW エラーが発生する と、デフォルトデータディレクトリの lvfailurelog サブディレク トリにあるログファイルにエラー情報が保存されます。次回 LabVIEW を起動したときに、エラーを調べるようプロンプトするダ イアログボックスが表示されます。その時点でエラーを調べることも できますし、ヘルプ→内部エラーを調査を選択して後ほど調べること もできます。エラーを調査すると、LabVIEW は選択したログファイ ルからエラー情報をナショナルインスツルメンツのウェブサイトに送 信し、そのウェブサイトをデフォルトのウェブブラウザで表示しま す。ブラウザに表示されるフォームにはエラー情報が含まれ、考えら れるエラーの原因を検索することができます。
- ï **(Windows XP)** LabVIEW では、現在の Windows XP テーマを使用 して、ダイアログ制御器、スクロールバー、メニューなどを表示しま す。 LabVIEW で作成したアプリケーションを Windows XP 上で配布 した場合も、そのアプリケーションでは現在の Windows XP テーマ を使ってオブジェクトを表示します。
- ï 位置決めツールをサイズ変更可能なオブジェクト上に移動すると、オ ブジェクトをサイズ変更できる部分にサイズ変更ハンドルが表示され ます。サイズの拡大を垂直または水平方向に限定するには、それぞれ オブジェクトの上か下、あるいは右か左のサイズ変更ハンドルを使用 します。

ï フロントパネルおよびブロックダイアグラムオブジェクトのテキスト 入力を終了するには、<Ctrl-Enter> キーを押します。

#### <span id="page-29-0"></span>ツリー制御器を使用する

選択項目の階層リストを表示するには、ツリー制御器を使用します。ツ リー制御器に入力する項目は、ノードという項目のグループに分けます。 ノードの隣にある展開記号をクリックしてノードを展開し、そのノード内 にあるすべての項目を表示します。また、ノードの隣にある記号をクリッ クして、ノードを格納することもできます。

 $\mathbb{N}$ メモ ツリー制御器の作成および編集は、LabVIEW プロフェッショナル開発システム のみで実行できます。 VI にツリー制御器が含まれている場合、VI の実行はすべ ての LabVIEW パッケージで可能ですが、制御器の構成は基本パッケージでは 行えません。

> ツリー制御器内の項目は、リストボックスと同じ方法で構成します。ま た、各ノードの隣に表示される記号の種類を変更でき、ツリー制御器内で ユーザが項目をドラッグできるかどうかを設定することもできます。

> また、ツリー制御器プロパティおよびメソッドを使用して、ツリー制御器 をプログラム的に構成することもできます。ツリー制御器上でユーザが行 うイベントの処理には、ツリー制御器イベントを使用します。

ツリー制御器のサンプルについては、examples¥general¥controls¥ Directory Tree Control.llb の「Directory Hierarchy in Tree Control」 VI を参照してください。

#### <span id="page-29-1"></span>サブパネル制御器を使用する

現在の VI のフロントパネル上に他の VI のフロントパネルを表示するに は、サブパネル制御器を使用します。たとえば、サブパネル制御器を使用 して、ウィザードのような役割を果たすユーザインタフェースを設計する ことができます。 最上位 VI のフロントパネルに**戻る**および次へボタンを 配置し、サブパネル制御器を使用して、ウィザードの各ステップに対して 異なるフロントパネルをロードします。

 $\mathbb{N}$ メモ サブパネル制御器の作成および編集は、LabVIEW プロフェッショナル開発シス テムのみで実行できます。 VI にサブパネル制御器が含まれている場合、その VI はすべての LabVIEW パッケージで実行することはできますが、ベースパッ ケージで制御器を構成することはできません。

> フロントパネル上にサブパネル制御器を配置した場合、LabVIEW はブ ロックダイアグラム上の制御器に対するロントパネル端子を作成しませ ん。代わりに、ブロックダイアグラム上に「インボークノード(Invoke Node)」が作成され、「VI を挿入」メソッドが選択されます。

サブパネル制御器をプログラム的に変更するには、サブパネルプロパティ およびメソッドを使用します。

サブパネル制御器の使用例については、examples¥general¥controls¥ subpanel.llb を参照してください。

#### <span id="page-30-0"></span>リング制御器における機能強化

リング制御器を右クリックしてショートカットメニューから項目を編集を 選択すると、制御器で選択することができるリストに項目を追加すること ができます。また、リング制御器を右クリックしてショートカットメ ニューから未定義の値を許可を選択することによって、ユーザが制御器に 対して定義された項目リストにエントリに関連付けられていない数値を入 力できるようにリング制御器を構成することもできます。

実行時にリング制御器に未定義の数値を入力するには、制御器をクリック してショートカットメニューから **<** その他 **>** を選択し、表示されたデジ タル表示に数値を入力して、<Enter> キーを押します。

リング制御器の項目リストを構成する際、各項目に特定の数値を割り当て ることができます。項目に特定の数値を割り当てないと、LabVIEW はリ スト内の項目の順序に従って、最初の項目に値 0 を割り当て、以降連続 する値を割り当てます。特定の数値を割り当てるには、リング制御器を右 クリックしてショートカットメニューから項目を編集を選択し、リングプ ロパティダイアログボックスの項目を編集ページの連続的な値チェック ボックスをオフにします。このダイアログボックスにある表の値セクショ ンで、制御器の各項目に対応する数値を変更します。リング制御器の各項 目には、固有の数値がついている必要があります。

 $\mathbb{N}$ メモ ユーザが未定義の値を列挙型制御器に入力できるように設定することはできませ ん。また、列挙型制御器内の項目に特定の数値を割り当てることもできません。

> リング制御器とコンボボックスの使用例については、examples¥ general¥controls¥ring.llb の「Ring and Combo Box」VI を参照 してください。

#### <span id="page-30-1"></span>コンボボックス制御器を使用する

フロントパネルで繰り返し表示できる文字列のリストを作成するには、コ ンボボックス制御器を使用します。コンボボックス制御器は、テキスト制 御器やメニューリング制御器に類似しています。ただし、コンボボックス 制御器の値およびデータタイプは、リング制御器のような数値ではなく、 文字列です。

コンボボックス制御器を右クリックしてショートカットメニューから項目 を編集を選択すると、制御器で選択することができるリストに文字列を追 加することができます。デフォルトでは、コンボボックス制御器を使用す ると、ユーザはその制御器に定義された文字列のリストにない文字列の値

を入力することができます。コンボボックス制御器を右クリックして ショートカットメニューから項目を編集を選択すると、チェックマークが 外され、ユーザが未定義の文字列値を制御器に入力できないようになりま す。

ランタイム時にコンボボックス制御器に文字列を入力すると、LabVIEW は入力された文字で始まる最初の最短の文字列を選択します。

コンボボックス制御器の文字列のリストを構成する場合、各文字列にカス タムの値を指定することができます。カスタムの値を指定すると、フロン トパネルのコンボボックス制御器に表示される文字列を、ブロックダイア グラムのコンボボックス端子が返す文字列値とは異なるようにする場合に 便利です。コンボボックス制御器を右クリックしてショートカットメ ニューから項目を編集を選択し、コンボボックスプロパティダイアログ ボックスの項目を編集ページの値一致ラベルチェックボックスをオフにし ます。このダイアログボックスにある表の値の列で、制御器の各文字列に 対応する値を変更します。

リング制御器とコンボボックスの使用例については、examples¥ general¥controls¥ring.llb の「Ring and Combo Box」VI を参照 してください。

#### <span id="page-31-0"></span>グラフおよびチャートにおける機能強化

LabVIEW では、グラフとチャートにおいて以下の機能が強化されまし た。

- グラフを右クリックしてショートカットメニューから**表示項目→ X** スクロールバーを選択すると、グラフまたはチャートの下にスク ロールバーを表示することができます。操作ツールを使用してスク ロールバーをクリックし、x 軸方向にスクロールします。「X スク ロールバー表示」プロパティを使用すると、グラフやチャートの x 軸 スクロールバーをプログラム的に表示することができます。このプロ パティは、強度チャートクラスと波形チャートクラスの「スクロール バー表示」プロパティに代わるものです。
- グラフまたはチャートを右クリックして上級→スケールのレイアウト をリセットを選択すると、y スケールがプロット領域の左に、x スケー ルがプロットの下に戻って、スケールマーカがリセットされます。
- ï チャートの x スケールを複製することはできません。
- ï グラフパレットのフィットズームツールは Undo Zoom ツールに代 わるものです。フィットズームツールを使用して、グラフやチャート のすべての x スケールまたは y スケールを自動スケールします。
- ï デフォルトで、グラフとチャートのプロット凡例は、凡例に表示され ている最も長いプロット名の幅に合わせて自動的にサイズ調整されま す。この動作を無効にするには、グラフまたはチャートを右クリック し、ショートカットメニューから凡例を自動サイズ調整を選択して チェックマークを外します。また、波形グラフクラスと波形チャート

クラスの「凡例を自動サイズ調整」プロパティを使用して、この動作 をプログラム的に制御することもできます。

ï グラフおよびチャートで、x 軸は浮動小数点表記、y 軸は自動形式を 使用するように構成されています。グラフまたはチャートを右クリッ クしてショートカットメニューからプロパティを選択し、プロパティ ダイアログボックスを表示して軸の形式を構成します。

### <span id="page-32-0"></span>**VI** をフローティングウィンドウで実行する

- フロントパネルをフローティングウィンドウで構成して、常に他のフ ローティングでないすべての LabVIEW ウィンドウの上に表示される ようにすることができます。そのように構成するには、ファイル→ **VI** プロパティを選択し、カテゴリプルダウンメニューからウィンド ウの外観を選択して、カスタマイズボタンをクリックします。ウィン ドウ動作セクションでフローティングオプションを選択します。 また、「フロントパネルウィンドウ:動作」プロパティを使用して、 フロントパネルをプログラム的にフローティングウィンドウとして構 成することも可能です。このプロパティは、「Front Panel Window: Is Dialog」プロパティに代わるものです。
- ï フロントパネルを開いたり閉じたりするには、それぞれ「FP を開く」 メソッドと「FP を閉じる」メソッドを使用します。フロントパネル ウィンドウを開いたときの状態、たとえばウィンドウを最小化と最大 化のどちらにするかなどを設定する場合は、「フロントパネルウィン ドウ:開く」プロパティの代わりに「FP を開く」メソッドを使用し ます。ナショナルインスツルメンツでは、「フロントパネルウィンド ウ:開く」プロパティではなく「FP を開く」メソッドを使用するこ とをお勧めします。また、「フロントパネルウィンドウ:状態」プロ パティを使用して、すでに開いているフロントパネルウィンドウの状 態を設定することもできます。これらのプロパティおよびメソッドの 使用例については、examples¥viserver にある 「FrontPanelStates」VI を参照してください。

#### <span id="page-32-1"></span>フロントパネルにおけるその他の機能向上

フロントパネルではさらに以下の機能が強化されています。

- ï 増分/減分ボタンを表示/非表示にするには、数値制御器を右クリッ クしてショートカットメニューから表示項目→増分/減分を選択しま す。ボタンの表示//非表示をプログラム的に切り替えるには、「増 分/減分 表示 ?」プロパティを使用することもできます。
- ï (**Windows**、**Mac OS X**、および **UNIX**)多項目選択リストボックス で <Ctrl> キーを押し、別の項目をクリックして複数の項目を選択し ます。 <Shift> キーを押しながら現在の項目の上下の項目をクリック すると、現在の項目と選択した項目の間のすべての項目が選択されま す。**(Mac OS 9.***x* 以前 **)** 多項目選択リストボックスで <Shift> キーを 押し、別の項目をクリックして複数の項目を選択します。
- ï (**Windows**、**Mac OS X**、および **UNIX**) 0 項目を選択できる選択 モードのリストボックスで、<Ctrl> キーを押して現在の項目をク リックすると、その項目の選択を解除できます。(**Mac OS 9.***x* 以 前) <Shift> キーを押しながら現在の項目をクリックします。
- ï 複数のフロントパネルオブジェクトを同じサイズに変更するには、フ ロントパネルのツールバー上にあるオブジェクトをサイズ変更するプ ルダウンメニューを使用します。選択されたすべてのオブジェクトの サイズを最大または最小のオブジェクトの幅 / 高さに合わせたり、選 択したすべてのオブジェクトをピクセル単位で特定のサイズに変更す ることができます。
- ï ActiveX コンテナを右クリックし、ショートカットメニューから 上級→設計モードを選択して、VIの編集中にコンテナを設計モード で表示します。設計モードでは、イベントは生成されずイベント手順 は実行されません。デフォルトモードは実行モードで、ユーザと同様 にオブジェクトと対話することを意味します。
- ダイアログ制御器パレットには、スピン制御器、垂直および水平のス ライダ制御器や進行状況バーなど、ダイアログボックスでのみ使用す るための新しい制御器や表示器が含まれています。それらの制御器や 表示器は、カスタマイズをサポートしていないプラットフォーム特定 の描画関数を用いているため、右クリックしてショートカットメ ニューから上級→カスタマイズを選択して、外観をカスタマイズする ことはできません。また、「プロパティノード(Property Node)」や 「インボークノード (Invoke Node)」を使ってそれらの制御器や表 示器の外観をカスタマイズすることもできません。

ダイアログ制御器パレットにはまた、パス制御器、表、ツリー制御 器、および自動的に親オブジェクトの背景色と同じ色で表示される不 透明ラベルなども含まれています。

- ï 回転式制御器または表示器のスケールを回転させるには、いずれかの 終了マーカをドラッグします。
- **制御器パレットの ActiveX** サブパレットは LabVIEW 7.0 にはありま せん。 ActiveX オブジェクトはすべて別のサブパレットに含まれま す。
- ï (**UNIX**)テキストラベルなど、テキストを含む制御器を編集する場合 は、コピーや切り取りの操作を行わなくても、中央のマウスボタンを 使用して最後にハイライトされたテキストをそのまま貼り付けること ができます。
- 実行時に LabVIFW にテキストを貼り付けた場合、貼り付けたテキス トのフォント特性は認識されません。たとえば、黒のテキストを含む 文字列制御器に赤のテキストを貼り付けると、文字列制御器に貼り付 けられたテキストは黒で表示されます。

#### <span id="page-34-0"></span>イベントを動的に登録して、ユーザイベントを処理する

旧バージョンの LabVIEW では、すべてのイベントの登録は静的に処理さ れていました。 LabVIEW 7.0 では、イベントを動的に登録して、カスタム イベントを作成し名前を付けることができます。

最上位 VI の実行全体を通してではなく、アプリケーションの一部のみで イベント生成が行われるようにしたい場合や、アプリケーションの実行中 にイベントを生成する VI や制御器を変更したい場合に、動的登録を使用 します。また、動的登録を使用すると、イベントが発生した VI 内のみで なく、サブ VI でもイベントを処理することができます。

イベントを作成して名前を付けることができます。それをユーザイベント といい、ユーザ定義のデータを含んでいます。キューやノーティファイア のように、ユーザイベントを使用すると、アプリケーションの異なる部分 が非同期で通信できるようになります。ただし、ユーザイベントはイベン トストラクチャとも統合されているため、ユーザインタフェースとプログ ラム的に生成したイベントの両方を同じイベントストラクチャで処理する ことができます。オブジェクトの値を更新してイベントを生成するには、 「値 (信号)」プロパティを使用します。

イベントを動的に登録し、ユーザイベントを処理するには、examples¥ general¥dynamicevents.llb を参照してください。

#### <span id="page-34-1"></span>サブ **VI** を拡張可能ノードとして表示する

拡張可能ノードを使用することにより、配線やブロックダイアグラムの文 書化が容易になります。拡張可能なノードとしてサブ VI を表示するには、 サブ VI を右クリックし、ショートカットメニューからアイコンとして表 示を選択してチェックマークを外します。

サブ VI をデフォルトで拡張可能ノードとしてブロックダイアグラム上に 配置するには、ツール→オプションを選択して上部のプルダウンメニュー からブロックダイアグラムを選択し、サブ **VI** を拡張可能として配置 チェックボックスをオンにします。

#### <span id="page-34-2"></span>不良ワイヤにおける機能強化

LabVIEW では、不良ワイヤにおいて以下の機能が強化されました。

 $\overline{\phantom{a}}$ 不良ワイヤは、中央に赤い x がある黒い破線として表示されます。赤 い X の左右いずれかに付いた矢印はデータフローの方向を示し、矢 印の色はワイヤを流れるデータのデータタイプを示します。不良ワイ ヤ上に配線ツールを移動すると、不良の原因に関する情報がヘルプ ウィンドウに表示されます。不良ワイヤを修正するには、ワイヤを右 クリックして、ショートカットメニューから**分岐ワイヤを削除、分岐** ワイヤを作成、未接続の配線を削除、ワイヤを消去、制御器に変更、 表示器に変更、ソースで指標付け使用、およびソースで指標付け不使 用などのオプションを選択します。これらのオプションは、ワイヤの 不良の原因によって変わります。中央に赤の X がない黒の破線で不良

ワイヤを表示するには、ツール→オプションを選択し、上部プルダウ ンメニューからブロックダイアグラムを選択して、不良ワイヤに赤い **X** 印を表示チェックボックスをオフにします。

ï 端子に配線するとワイヤが壊れる場合は、カーソルが警告マーク付き の糸巻きに変ります。不良ワイヤを配線することもできますが、不良 ワイヤを修正しなければ VI は実行できません。

#### <span id="page-35-0"></span>多形性 **VI** における機能強化

多形性 VI セレクタを使用して、多形性 VI のインスタンスを手動で選択す ることができます。ブロックダイアグラム上の多形性 VI を右クリックし、 ショートカットメニューから表示項目→多形性 **VI** セレクタを選択して、 セレクタを表示します。操作ツールを使用して、多形性 VI セレクタをク リックし、ショートカットメニューからインスタンスを選択します。標準 の多形性 VI の場合、多形性 VI またはそのセレクタのショートカットメ ニュー上にカーソルを移動すると、ヘルプウィンドウに各インスタンスの 説明が表示されます。また、セレクタを右クリックしショートカットメ ニューから多形性 **VI** を検索を選択することによって、多形性 VI セレクタ に関連した多形性 VI ノードを検索することもできます。

作成する多形性 VI の多形性 **VI** ウィンドウを表示すると、多形性 VI また はインスタンス VI のアイコンをブロックダイアグラムに表示するかどう か、および多形性 VI にカーソルをあてたときに多形性 VI やインスタンス VI のコネクタペーンと説明をヘルプウィンドウに表示するかどうかを構 成することができます。また、ブロックダイアグラムに多形性 VI を配置 したときに多形性 VI セレクタをデフォルトで表示するかどうかを構成し たり、多形性 VI とそのヤレクタのショートカットメニューに自動の項目 を表示するかどうかも構成することができます。多形性 VI とそのセレク タのショートカットメニューのインスタンスの名前を編集するには、名前 を編集ボタンをクリックします。

#### <span id="page-35-1"></span>タイムスタンプ制御器およびデータタイプ

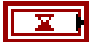

タイムスタンプ制御器を使用して、絶対時間を高精度で使用、表示、およ び保存することができます。左図に示すタイムスタンプデータタイプは、 秒の整数部分で 15 桁の精度、秒の小数部分でも 15 桁の精度を正確に保 つことが可能です。タイムスタンプデータタイプは、64 ビットの基数を 持つ 128 ビット符号付き固定小数点数です。最上位の 64 ビットを 64 ビット整数として解釈することができます。この整数は、世界標準時の 1904 年 1 月 1 日午前 12:00 から経過した秒数を表します。この整数は、 1904 年からの経過時間として 263 までの秒数を表すことができます。最 下位の 64 ビットは、64 ビット符号なし整数として解釈することができ ます。この整数は、最上位の 64 ビットで指定した全秒数の後の 2<sup>-64</sup> 秒の 数値を表します。つまり、最上位の 64 ビットは秒数を、最下位の 64 ビットは 1 秒以下の数を表します。この 128 ビットデータタイプは、2 つ の 64 ビット成分からなる絶対時間を表しています。タイムスタンプ値は 数値制御器で表示することができます。ただし、数値制御器は相対量を表 示するのに対し、タイムスタンプ制御器は絶対量を表示します。

「日付 / 時間を秒で取得(Get Date/Time In Seconds)」関数または 「日付 / 時間を秒に変換(Date/Time To Seconds)」関数を使用する LabVIEW 6.1 の VI を LabVIEW 7.0 でロードした場合、LabVIEW はブ ロックダイアグラム上で適切な変換関数を挿入して、タイムスタンプデー タを LabVIEW 6.1 の VI で使用できるデータタイプに変換します。

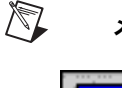

メモ LabVIEW 7.0 では、オプションダイアログボックスに時間と日付ページはあり ません。 LabVIEW は、時間と日付のグローバル設定をオペレーティングシステ ムから取得します。タイムスタンプ制御器用に時間と日付を設定する場合は、 左に示すような、制御器の右にある時間/日付参照ボタンをクリックします。

### <span id="page-36-0"></span>一般プローブとカスタムプローブ

一般プローブを使用して新しいプローブを作成し、アプリケーションをデ バッグします。一般プローブは、ワイヤ上を通って渡されるデータに関す る総合的な情報を表示する VI です。たとえば、VI Refnum プローブは、 リファレンスの VI 名、VI パス、および 16 進数値に関する情報を返しま す。また、一般プローブを使用すると、ワイヤを通過するデータに基づい て応答することができます。たとえば、エラークラスタにはエラープロー ブを使用して、エラーのステータス、コード、および説明を受け取った り、エラーや警告が発生したときに VI を一時停止するかどうか、あるい は特定のエラーコードを受け取ったときに VI を一時停止するかどうかな どを指定することができます。ワイヤを右クリックして、ショートカット メニューから**カスタムプローブ**を選択し、一般プローブを選択します。右 クリックしたワイヤのデータタイプと一致するプローブのみがショート カットメニューに表示されます。使用する一般プローブを選択すると、そ のプローブがそのデータタイプのデフォルトプローブとなり、ユーザがワ イヤを右クリックしてショートカットメニューからプローブを選択する と、そのプローブがロードされます。

一般プローブのサンプルについては、examples¥general¥ probles.llb にある「Using Supplied Probes」VI を参照してください。

ワイヤ上を流れるデータをプローブする際により自由に制御できるように するには、カスタムプローブを作成します。既存のプローブに基づいてカ スタムプローブを作成するか、新規にプローブを作成します。ワイヤを右 クリックしてショートカットメニューから**カスタムプローブ→新規**を選択 すると、新規プローブを作成ウィンドウが表示されます。「新規プローブ を作成」ウィンドウでは、右クリックしたワイヤのデータタイプに基づ き、順を追ってカスタムプローブを作成することができます。

### <span id="page-37-0"></span>数値をフォーマットする

デフォルトで、LabVIEW は数字を計算機のように表示し保存します。数 値制御器または表示器は、自動的に指数表記に切り替わる前に、最大 6 桁を表示します。指数表記に切り替わる前に LabVIEW が表示する桁数 は、プロパティダイアログボックスの形式と精度ページで構成できます。

また、パーセントコード形式を使用して、LabVIEW における数字の表示 方法を指定することもできます。

#### <span id="page-37-1"></span>波形の数値データの有効形式

波形のデータ(Y)成分には、整数など、任意の数値データタイプの配列 を使用できます。波形データタイプ端子の内部は、データが浮動小数点数 の場合はオレンジ色、整数の場合は青になります。

### <span id="page-37-2"></span>ピクチャ制御器における機能強化

LabVIEW では画像の修正機能において以下の点が強化されました。

- 次の VI で、いくつかのパラメータが画像データクラスタパラメータ に変更されました。「平坦化ピックスマップ描画(Draw Flattened Pixmap)」、「ピックスマップを平坦化(Flatten Pixmap)」、「BMP ファイル読み取り(Read BMP File)」、「JPEG ファイル読み取り (Read JPEG File)」、「PNG ファイル読み取り (Read PNG File)」、 「非平坦化ピックスマップ(Unflatten Pixmap)」、「BMP ファイル書 き込み(Write BMP File)」、「JPEG ファイル書き込み(Write JPEG File)」、「PNG ファイル書き込み(Write PNG File)」
- ï 以下の VI は新規 VI です。
	- ñ 画像にマスクを適用するには、「マスク作成(Create Mask)」 VI を使用します。この VI は、画像をピクチャ表示器に書き込む 前に画像の特定の色を透明にしたい場合に役に立ちます。
	- ñ ファイルに保存するなど、画像に対して特定のタスクを実行でき るようにするため、ピクチャデータタイプを画像データクラスタ に変換するには、「ピクチャからピックスマップに変換(Picture to Pixmap)」VI を使用します。
	- 画像全体ではなくソース画像のサブセットを取得するには、「画 像サブセット取得(Get Image Subset)」VI を使用します。
- ï 「ピックスマップを平坦化」VI には、ピックスマップにマスクを適用 するためのマスク入力と、ピックスマップのカラーテーブルを定義す るためのカラー入力があります。
- ï 「ピックスマップを非平坦化」VI には、各ピクセルのマスク情報を記 述したマスク出力と、ピックスマップのカラーテーブルを記述したカ ラー出力があります。
- ï 「平坦化ピックスマップ描画(Draw Unflattened Pixmap)」VI は、 LabVIEW 6.1 の「1 ビットクスマップ描画(Draw 1-bit Pixmap)」、 「4 ビットピックスマップ描画(Draw 4-bit Pixmap)」、「8 ビット

ピックスマップ描画(Draw 8-bit Pixmap)」、および「True-Color ピックスマップ描画(Draw True-Color Pixmap)」VI に代わるもの です。「非平坦化ピックスマップ描画(Draw Unflattened Pixmap)」VI には、ピクチャにマスクを適用するためのマスク入力 があります。

- ï 以下の VI では、黒描画 **?** 入力がペン入力に変わっています。「弧描 画(Draw Arc)」、「円を半径で描画(Draw Circle by Radius)」、 「ライン描画 (Draw Line)」、「複数ライン描画 (Draw Multiple Lines)」、「楕円描画(Draw Oval)」、「ポイント描画(Draw Point)」、「四角形描画(Draw Rect)」、「丸四角形描画(Draw Round Rect)」ペン入力を使用して、ピクチャを描画するのに使用す るペンの幅とスタイルを設定します。
- 「四角形にテキスト描画(Draw Text in Rect)」VI および「ポイント にテキスト描画(Draw Text at Point)」VI では、黒描画 **?** 入力がテ キスト方位入力に変わりました。テキスト方位を使用して、入力する テキストの方向を設定します。
- 「テキスト境界取得(Get Text Rect)」VI には**テキスト方位**入力があ り、それを使用して VI がテキストの境界四角形を取得する前にテキ ストの方向を指定します。
- 以下の VI では、VI へのパスを配線しないと、LabVIEW はファイル ダイアログボックスを表示してファイルを選択できるようにします。 「BMP ファイル書き込み(Write BMP File)」、「JPEG ファイル書き込 み(Write JPEG File)」、「PNG ファイル書き込み(Write PNG File)」
- 以下の VI サーバメソッドでは画像データクラスタを使用します。 「パネル画像取得」(VI)、「VI アイコンを画像データとして取得」 (VI)、「VI アイコンを画像データから取得」(VI)、「画像を取得」 (制御器)、「端子画像を取得」(制御器)
- 「Set VI Icon」メソッドは「VI アイコンをファイルから取得」に名前 が変更されました。
- ピクチャクラスには、画像をプログラム的に修正するための新しい VI サーバプロパティがいくつか含まれています。
- 「JPEG ファイル読み取り(Read JPEG File)」VI は、JPEG ファイ ルを 24 ビット画像として読み取ります。

これらの強化された機能の例については、examples¥picture¥ pictctl.llb を参照してください。

### <span id="page-38-0"></span>**VI** でのカーソルの外観を変更する

カーソル VI を使用して、VI のフロントパネル上でのカーソルの外観を変 更します。例えば、VI がデータの集録や解析を行っていてユーザ入力を受 け入れられない場合は、カーソルを砂時計に変更することができます。 VI でのデータの集録や解析が終了してユーザ入力を受け付けるようにな ると、砂時計に変更したカーソルをデフォルトのカーソルへ戻すことがで きます。カーソルは、システムカーソルや LabVIEW カーソルに変更した り、ファイルから新たに作成することもできます。

 $\mathbb{N}$ メモ カーソル VI は、LabVIEW 開発システムおよび LabVIEW プロフェッショナル 開発システムでのみで利用可能です。

> カーソルの外観を変更する例については、examples¥cursors¥ CursorUtilities.llb を参照してください。

#### <span id="page-39-0"></span>デジタル波形データタイプおよびデジタルデータタイプ

デジタル波形を表すには、デジタル波形データタイプを使用します。デジ タル波形でデジタルデータを表すには、デジタルデータタイプを使用しま す。デジタル波形をデジタルデータ表示器に配線して、デジタル波形のサ ンプルと信号を表示します。

デジタル波形とデジタルデータに対して操作を実行するには、デジタル波 形 VI および関数を使用します。デジタルデータ表示器には、行と列に配列 されたデジタルデータが表示されます。デジタルデータ表示器を使用して、 デジタル波形を作成したり、デジタル波形からデジタルデータを抽出した りします。デジタル波形データタイプには、デジタル波形のデータ、開始 時刻、Δ*x*、および属性が含まれます。デジタル波形パレットにある「波形 作成(Build Waveform)」関数を使用して、デジタル波形を作成します。 デジタル波形をデジタル波形グラフに配線すると、グラフはタイミング情 報とデジタル波形データに基づいて自動的に波形をプロットします。

#### <span id="page-39-1"></span>フィードバックノード

サブ VI、関数、またはサブ VI および関数のグループの出力を同じ VI、 関数、またはグループの入力に配線した場合、For ループまたは While ループに「フィードバックノード(Feedback Node)」が挿入されま す。「フィードバックノード」は、シフトレジスタと同様に、ループが繰 り返しを完了するとデータを保存し、その値をループの次の繰り返しに渡 して、データタイプを転送します。「フィードバックノード」を使用する と、ループで必要以上に長いワイヤを使用しなくてすみます。「フィード バックノード」の矢印は、ワイヤのデータフローの方向を示します。

フィードバックノードは、関数パレットから選択して For ループまたは While ループに配置することもできます。

フィードバックノードが自動的に挿入されるようにしたくない場合は、 ツール→オプションを選択し、上部のプルダウンメニューからブロックダ イアグラムを選択して、帰還ワイヤ内にフィードバックノードを自動的に 挿入チェックボックスをオフにします。

「フィードバックノード」の使用例については、examples¥general¥ structs.llb の「Feedback Node Build Array」VI を参照してくださ い。

### <span id="page-40-0"></span>ループ内でシフトレジスタをトンネルに入れ替える

ループの繰り返しから次の繰り返しに値を転送する必要がなくなった場合 には、シフトレジスタを右クリックしてショートカットメニューからトン ネルと置換を選択し、シフトレジスタをトンネルに入れ替えます。ループ の繰り返しから次の繰り返しに値を転送する場合は、トンネルを右クリッ クしてショートカットメニューからシフトレジスタと置換を選択し、トン ネルをシフトレジスタに入れ替えます。

### <span id="page-40-1"></span>ブロックダイアグラムにおけるその他の機能強化

ブロックダイアグラムではさらに以下の機能が強化されています。

- ï 厳密に類別化された制御器 refnum は、同じ種類のデータの制御器 refnum のみを受け入れます。
- ï ダイアグラム上の任意のオブジェクトを右クリックし、ショートカッ トメニューからソースパレットを選択して、サブパレットから同様の オブジェクトにアクセスすることができます。ソースはブロックダイ アグラムオブジェクトを含むサブパレット名です。ノードの端子を右 クリックすると、2 つのサブパレットメニューが表示されることがあ ります。 1 つはそのノードのパレット、もう 1 つはよく使用される データタイプのソースパレットです。
- ï サブ VI の推奨端子を配線しないと、LabVIEW はそのサブ VI を含む VI に対し一切の警告を発しません。
- ï ケースストラクチャ、フラットシーケンスストラクチャ、スタック シーケンスストラクチャ、For ループ、または While ループを右ク リックして、ショートカットメニューから**入れ替え**を選択し、ストラ クチャを別の同様のストラクチャに入れ替えます。
- ï ピクチャまたは refnum 定数を作成するには、フロントパネルのピ クチャまたは refnum 制御器をブロックダイアグラムにドラッグし ます。フロントパネル制御器をブロックダイアグラムにドラッグした ときの制御器の値を持つ定数が作成されます。 refnum 定数の値は Not A Refnum です。また、ピクチャまたは refnum 定数を作成する には、ブロックダイアグラム端子を右クリックしてショートカットメ ニューから**作成→定数**を選択する方法もあります。 制御器 refnum 制 御器または端子から定数を作成する場合、LabVIEW はクラス指定子 定数を作成します。
- ワイヤのブランチを右クリックしショートカットメニューから**分岐ワ** イヤを削除を選択して、ワイヤのブランチを削除します。
- ï 文字列定数では、自動サイズ調整が有効になっている場合は <Shift-Enter> キーを押して無効にします。自動サイズ調整が無効に なっている場合は、<Shift-Enter> キーを押して定数にスクロール バーを表示することができます。自動サイズ調整が無効になっていて スクロールバーが表示されていない場合、ユーザが定数にテキストを 入力すると、定数は縦方向にサイズを調整します。文字列定数をその 内容より小さくサイズ変更すると、スクロールバーが表示されます。

スクロールバーが表示されている場合に定数をその内容よりも大きく サイズ変更すると、スクロールバーは表示されなくなります。

- **関数パレットには、装飾体サブパレットが含まれます。**
- ï 「プロパティノード(Property Node)」または「インボークノード (Invoke Node)」を右クリックすると、**VI** サーバクラスを選択、 **VISA** クラスを選択、**ActiveX** クラスを選択などのショートカットメ ニュー項目が最上位のク**ラスを選択**メニューの下に表示されます。

#### <span id="page-41-0"></span>**VI** からデータを電子メールで送信する

SMTP 電子メール VI を使用して、データやファイルの添付を含む電子 メールを送信ができます。この電子メール送信には、簡易メール転送プロ トコル(SMTP)が使用されます。

SMTP 電子メール VI の使用例については、examples¥comm¥ smtpex.llb を参照してください。

### <span id="page-41-1"></span>**DataSocket** における機能強化

LabVIEW では、DataSocket において以下の機能が強化されました。

- ï 最新の値だけでなく、DataSocket サーバにパブリッシュされたす べての値を読み取るには、クライアントでデータをバッファ処理する 必要があります。また、DataSocket サーバマネージャを使用して、 サーバ側のバッファ処理を構成する必要があります。サーバ側のバッ ファ処理の詳細については、「DataSocket ヘルプ」を参照してくだ さい。
- ï DataSocket 接続をプログラム的に開閉するには、「DataSocket を 開く(DataSocket Open)」および「DataSocket を閉じる (DataSocket Close)」関数を使用します。「バッファ最大バイト」、 「バッファ最大パケット」、「バッファ利用率(バイト)」、「バッファ利 用率(パケット)」、「接続状況」、および「URL」などの DataSocket プロパティを使用して、DataSocket のバッファ処理の制約条件を 構成したり、DataSocket 接続ステータスを検証したり、 DataSocket URL を読み取ることができます。

「DataSocket 書き込み(DataSocket Write)」および 「DataSocket を閉じる(DataSocket Close)」関数の **ms** タイムア ウト(**0**)入力を使用して、関数が保留している操作を完了させるま でに待機する時間(ミリ秒)を指定します。

### <span id="page-41-2"></span>**UDP** における機能強化

「UDP マルチキャストオープン(UDP Multicast Open)」VI を「UDP オープン(UDP Open)」関数の代わりに使用して、読み取り、書き込 み、もしくは UDP マルチキャストデータの読み取りと書き込みが可能な 接続を開きます。マルチキャスト IP アドレスは、マルチキャストグルー  $J$ を定義します。マルチキャスト IP アドレスは、224.0.0.0 ~ 239.255.255.255 の範囲になります。クライアントがマルチキャストグ ループに参加する場合、クライアントはグループのマルチキャスト IP ア ドレスにサブスクライブします。マルチキャストグループにサブスクライ ブすると、クライアントはマルチキャスト IP アドレスに送信されたデー タを受け取ります。

UDP マルチキャスティングの使用方法については、『Using LabVIEW with TCP/IP and UDP 』アプリケーションノートを参照してください。 UDP マルチキャスティングのサンプルについては、examples¥comm¥ UDP.llb にある「UDP Multicast Receiver 」VI および「UDP Multicast Sender 」VI を参照してください。

### <span id="page-42-0"></span>**ActiveX** イベントを処理する

ActiveX イベント VI は関数パレットに表示されません。 ActiveX イベン トをアプリケーションで使用するには、「レジスタイベントコールバック ノード(Register Event Callback node)」を使用して ActiveX イベン トを登録し、処理する必要があります。

「レジスタイベントコールバックノード」の使用例については、 examples¥comm¥axevent.llb を参照してください。

### <span id="page-42-1"></span>通信、**VI** サーバ、およびリモートフロントパネルにおけるその他の 機能強化

LabVIEW では、VI サーバとリモートフロントパネルにおいて以下の機能 が強化されました。

ï 「接続情報」と「接続を確認」のアプリケーションメソッドを使用し て、VI サーバ接続が応答しているかどうかチェックします。これらの メソッドを使用しないと、LabVIEW は接続をチェックしないため、 動作は旧バージョンの LabVIEW と同じになります。

「接続情報」および「接続を確認」メソッドの使用例については、 examples¥viserver¥connpolling.llb を参照してください。

ï LabVIEW 6.1 と 7.0 のブラウザプラグインは同時に実行することが できますが、通信するリモートフロントパネルサーバは異なります。 LabVIEW 6.1 のブラウザプラグインでは LabVIEW 6.1 の VI のみが 表示され、LabVIEW 7.0 のブラウザプラグインでは LabVIEW 7.0 の VI のみが表示されます。 HTML の OBJECT/EMBED タグによって、ブ ラウザがロードするプラグインが決まります。 LabVIEW の ActiveX コントロールでは、OBJECT タグで指定した CLASSID によってロー ドするプラグインが決まります。 LabVIEW 6.1 のブラウザプラグイン の CLASSID と LabVIEW 7.0 のブラウザプラグインの CLASSID は異 なります。 Netscape ブラウザプラグインの場合は、EMBED タグで指 定した MIME タイプによりロードするプラグインが決まります。 LabVIEW 6.1 で使用する構文に関する詳細については、 LabVIEW 6.1 の『LabVIEW ヘルプ』を参照してください。

- フロントパネルにいくつものチャートを含む VI など、データ量の多 い VI をエクスポートして、リモートで表示したり制御したりするこ とができます。
- ウェブパブリッシュツールダイアログボックスで、制御をリクエスト チェックボックスをオンにすると、ブラウザに埋め込まれた VI の制 御を即時にリクエストすることができます。
- ï すべてのアドレスをリスンせずに、リスンするネットワークアドレス を指定するには、「TCP リスナを作成(TCP Create Listener)」関数 のネットアドレスパラメータを使用します。0 をポート入力に配線す ると、オペレーティングシステムが有効であると判断した使用可能な TCP ポートを動的に選択できます。
- ï 「リファレンスを閉じる(Close Reference)」関数は、「Close LV Object Reference」および「Automation Close」関数に代わるも のです。
- 「Ⅵ リファレンスを開く(Open Ⅵ Reference)」のオプション入力 の 0x10 フラグは、不明のサブ VI を検索するようユーザにプロンプ トします。

### <span id="page-43-0"></span>**VI** サーバの新規プロパティとメソッド

新しいプロパティおよびメソッドのリストは、『LabVIEW ヘルプ』の LabVIEW 7.0 の機能リストをご覧ください。 LabVIEW では、以下の VI サーバプロパティおよびメソッドが新たに追加されました。

- ï アプリケーションクラスと VI クラスには、リモートフロントパネル を開いたり閉じたり制御を要求するのに使用する新しい VI サーバプ ロパティおよびメソッドがいくつか追加されています。リモートフロ ントパネルのプロパティの使用例については、examples¥ remotepanel ディレクトリにある「Programmatic Remote Panel Control-Client」VI と「Programmatic Remote Panel Control-Server」VI を参照してください。
- 「制御器の値を取得 [ バリアント ]」、「制御器の値を設定 [ バリアント ]」、 および「すべての制御器の値を取得 [ バリアント ]」メソッドを使用し て、LabVIEW バリアントデータタイプに制御器の値を読み書きします。 これらのメソッドを使用する場合、データを平坦化したり、タイプデス クリプタを指定する必要はありません。
- 「値(信号)」プロパティは、制御器の値を設定して「値変更」イベン トを生成します。このプロパティは、「値」プロパティと同様に、オ ブジェクトの値を更新します。ただし、「値(信号)」プロパティはさ らに、ユーザがオブジェクトの値を対話式に変更したかのように、イ ベントを生成させます。ナショナルインスツルメンツでは、プログラ ム的な値の変更に応答して LabVIEW がイベントを生成するようにし たい場合のみ、このプロパティを使用することをお勧めします。

### <span id="page-44-0"></span>既存の **VI** サーバプロパティおよびメソッドへの変更点

LabVIEW では、既存の VI サーバプロパティおよびメソッドで以下の点 が変更されました。

ï LabVIEW の制御器プロパティには、「キャプション」プロパティの ように、LabVIEW 制御器へのリファレンスを返すものがあります。 旧バージョンの LabVIEW では、これらのプロパティは LabVIEW が そのプロパティを呼び出すたびに新しいリファレンスを返していまし た。「Close LV Object Reference」関数を使用して明示的にリファ レンスを閉じなかった場合、そのリファレンスは VI が停止するまで メモリ内に残ったままでした。

LabVIEW 7.0 では、制御器プロパティは LabVIEW が呼び出すたび に新しいリファレンスを作成せず、毎回同じリファレンスを返します ので、制御器プロパティのリファレンスを格納するために使用される メモリの量を低減できます。また、制御器プロパティのリファレンス を明示的に閉じる必要もありません。

ï クラスタで「値」プロパティを使用する場合は、値を「名前でバンド ル解除(Unbundle By Name)」関数に配線してクラスタ内の要素 の値を取得します。

### <span id="page-44-1"></span>ドキュメントにおける内容の強化

LabVIEW では、ドキュメントリソースにおいて以下の点が強化されまし た。

- ï キーボードショートカットの最新リストについては、『クイックリ ファレンスカード』および『LabVIEW ヘルプ』を参照してくださ い。
- ï スタンドアロンアプリケーションまたは共有ライブラリを作成する場 合の『注意事項とヒント』については、『LabVIEW アプリケーショ ンビルダユーザガイド』を参照してください。
- ツールバーのヘルプを表示ボタンをクリックして、ヘルプウィンドウ を表示することもできます。
- ヘルプウィンドウのサイズを変更して、最大サイズに設定することも できます。
- ヘルプウィンドウには、「プロパティノード (Property Node)」ま たは「インボークノード(Invoke Node)」のショートカットメ ニュー上にカーソルを移動すると、各プロパティまたはメソッドの説 明が表示されます。
- ï ほとんどの LabVIEW サブパレットでは、アイコン上やサブパレット 内の空白部分上にカーソルを移動することによって、ヘルプウィンド ウにサブパレットの説明とリンクが表示されます。カスタムパレット セット内で、サブパレットの説明を作成したり、サブパレットを HTML ファイルやコンパイル済みのヘルプファイルにリンクしたりす

るには、ツール→上級→パレットセットを編集を選択し、サブパレッ トを右クリックして、ショートカットメニューから**サブメニュード** キュメントを編集を選択します。

- ï 『LabVIEW ヘルプ』の VI および関数リファレンスのトピックには、 ブロックダイアグラムに配置するおよび関数パレットを表示するボタ ンがあります。ブロックダイアグラムに配置するボタンをクリックす ると、オブジェクトをカーソルでつかんでブロックダイアグラムに配 置することができます。関数パレットを表示するボタンをクリックす ると、関数パレット上でそのオブジェクトがハイライトされます。 『LabVIEW ヘルプ』でステップごとの手順説明を含むトピックでは、 オブジェクトをフロントパネルやブロックダイアグラムに配置するた めの各ステップで、これらのボタンが表示されます。
- ï VI および関数リファレンストピックの上部にあるコネクタペーンの 画像で、入力または出力名をクリックすると、その入力または出力の トピックの説明までスクロールすることができます。
- ï **VI** プロパティダイアログボックスまたは「オンラインヘルプを制御 (Control Online Help)」関数を使用して、Windows 上で .chm ファイルにリンクするか、Mac OS と UNIX でコンパイルされてい ない HTML ファイルにリンクする場合、HTML ファイルは help¥ html¥help.chm ディレクトリに入っている必要があります。ここで help.chm は、Windows 上でリンクする .chm ファイル名です。
- ï 『LabVIEW Analysis Concepts』マニュアルは、ポイントバイポイ ント VI に関する情報を収録しています。 LabVIEW で使用する解析の 概念については、このマニュアルを参照してください。 LabVIEW 6.1 以前では、ポイントバイポイント VI は『Getting Started with Point-By-Point VIs』マニュアルで説明されていました。

### <span id="page-45-2"></span><span id="page-45-1"></span><span id="page-45-0"></span>**LabVIEW 7.0** でのその他の機能および変更点

### アプリケーションビルダにおける機能強化

アプリケーションビルダの旧バージョンと現行バージョンでの変更点につ いては、『LabVIEW アプリケーションビルダユーザガイド』を参照して ください。

### 新規 **VI** および関数

LabVIEW には以下の VI および関数が含まれています。

ï (**Windows**、**Mac 9.***x* 以前、**Linux**)入力デバイス制御 VI を使用し て、コンピュータに接続されているジョイスティック、キーボード、 またはマウスに関する情報を得ることができます。入力デバイス制御 VI は、Mac OS 9.*x* 以前でのみ利用できます。入力デバイス制御 VI のサンプルについては、examples¥input¥InputDemo.llb を参照 してください。

- ï アナログ波形 VI および関数を使用して、波形に対し算術関数と比較 関数を実行します。特殊関数および数値関数 VI を使用して、一般的 な数学関数を実行します。
- ï 解析を実行するには、以下の VI を使用します。「波形アライメント (連続)(Align Waveforms (continuous))」、「波形アライメント (単発) (Align Waveforms (single shot))」、「アナログ - デジタル波 形変換(Analog to Digital Waveform)」、「ベルヌーイノイズ (Bernoulli Noise)」、「ベルヌーイノイズ波形 (Bernoulli Noise Waveform)」、「バイナリ M 系列 (Binary MLS)」、「2 項ノイズ (Binomial Noise)」、「2 項ノイズ波形 (Binomial Noise) Waveform)」、「デジタル - アナログ波形変換 (Diaital to Analog Waveform)」、「ガンマノイズ(Gamma Noise)」、「ガンマノイズ 波形 (Gamma Noise Waveform)」、「逆 f フィルタ係数 (Inverse) f Filter Coeficients)」、「逆 f フィルタ(Inverse f Filter)」、「逆 f ノイ ズ波形(Inverse f Noise Waveform)」、「M 系列シーケンス波形 (MLS Sequence Waveform)」、「ポアソンノイズ(Poisson Noise)」、「ポアソンノイズ波形(Poisson Noise Waveform)」、「波 形のリサンプル(連続)(Resample Waveforms (continuous))」、 「複数波形のリサンプル(単発)(Resample Waveforms (single shot))」、「トーンとノイズ(Tones and Noise)」、「トーンとノイズ 波形 (Tones and Noise Waveform)」

これらの VI のサンプルについては、examples¥measure¥ resample\_align\_xmpl.llb を参照してください。

- ï 「デフォルトブラウザ内 URL を開く(Open URL in Default Browser)」VI を使用して、デフォルトのウェブブラウザに URL また は HTML ファイルを表示することができます。デフォルトのウェブブ ラウザに HTML レポートを表示するには、「ブラウザ内 HTML レポー トを開く(Open HTML Report in Browser)」VI を使用します。 ブラウザで HTML レポートを表示するサンプルについては、 examples¥reports¥withHTML.llb にある「Example HTML Report 」VI を参照してください。
- 「3 ボタンダイアログ (Three Button Dialog)」VI を使用すると、メッ セージと 3 つのボタンを含むダイアログボックスを表示できます。
- ï 「前後の空白文字を削除(Trim Whitespace)」VI を使用して、文字 列の開始部分、終了部分、または両端の空白スペース(スペース、タ ブ、復帰、および改行)をすべて削除します。
- ï 「SO バッファ数設定(SO Set Num Buffers)」VI を使用して、音響 操作に関連する出力バッファの数を設定します。
- ï (**UNIX**)「Open System Command Pipe」VI を使用して、システ ムシェルコマンドへのパイプを開き、後続のパイプ VI に渡すための ファイルデスクリプタを返します。
- 「パターンの検索と置換 (Search and Replace Pattern)」VI を使 用して、文字列内の正規表現を検索し、一致するサブ文字列をすべて 別の文字列に置き換えます。
- ï 「エラーコードからエラークラスタ(Error Cluster From Error Code)」VI を使用して、エラーまたは警告コードをエラークラスタ に変換します。
- ï 「メモリ解放要求(Request Deallocation)」関数を使用して、その 関数が含まれる VI の実行後に使用していないメモリを割り当て解除 します。
- 「XML ファイル読み取り(Read From XML File)」VI を使用して、 LabVIEW XML ファイルからタグを読み取って構文解析します。 XML スキーマにおける更新は、タイムスタンプ、デジタル波形、デジタル データ、ダイナミックデータタイプなどの新しい計測データタイプを 反映したものです。またそのスキーマには、さらにわかりやすいリ ファレンスの説明が含まれています。 XML スキーマ LVXMLSchema.xsd は、labview¥help から labview¥vi.lib¥ utility に移動しました。
- 「セマフォステータス取得(Get Semaphore Status)」VI の取得可 能数出力は新規出力で、現時点でセマフォを集録できるタスクの数が 含まれています。サイズ出力にはセマフォを同時に取得できるタスク の最大数が含まれています。
- 「キー読み取り(Read Key)」VI の文字列インスタンスのマルチバイ トエンコード入力は、新たに追加された入力です。

### <span id="page-47-0"></span>既存の **VI** および関数における変更点

LabVIEW では、既存の VI および関数において以下の点が変更されてい ます。

- ï 「ノーティフィケーションを待機(Wait on Notification)」、「キュー に要素を追加(Enqueue Element)」や「キューから要素を削除 (Dequeue Element)」などの待機するキュー関数やノーティファ イア関数は、ある状況においてエラーコード 1 の代わりにエラー コード 1122 を返すようになりました。新しいエラーコードは、関数 が待機しているキューまたはノーティファイア refnum が無効に なったことを指定します。
- 「構成データを開く (Open Config Data)」VI の構成ファイルパス 入力は、必須入力です。構成データオブジェクトへのリファレンスを 開いた場合でも、構成ファイルパスを指定する必要があります。
- 「構成データを閉じる(Close Config Data)」VI の**構成ファイルに** 書き込み **?** 入力のデフォルトは TRUE です。 LabVIEW 6.1 以前では、 デフォルトは FALSE でした。
- ï MATLAB スクリプトノードは、文字列とパスをサポートしています。 MATLAB スクリプトサーバを呼び出しても、MATLAB ウィンドウは 起動しません。 MATLAB スクリプトの内容を消去するには、スクリプ トノードを右クリックしてショートカットメニューからスクリプトを 消去を選択します。 LabVIEW で MATLAB スクリプトノードを使用し て、MATLAB でと同じ MATLAB スクリプトを実行することができま す。ただし、現在の作業ディレクトリは各アプリケーションで異なり

ます。たとえば、LabVIEW MATLAB スクリプトノードから MATLAB の save コマンドを呼び出したときに、ファイルの保存場所を指定し ていない場合、MATLAB スクリプトから save コマンドを呼び出し たときとは異なる場所にファイルが保存されます。 LabVIEW と MATLAB のどちらから save を呼び出しても、常に同じディレクト リにファイルを保存したい場合は、スクリプトの頭に cd <dir> を追 加します。ここで <dir> はファイルを保存するディレクトリです。

- ï 「2 の累乗でスケール(Scale By Power Of 2)」関数は、入力データ (**x**)が符号なしの際にビットシフトを実行します。
- ï (**Windows**)「In Port」VI と「Out Port」VI は、システムメモリか ら 32 ビット値を読み取ることができます。 Windows 2000/NT/XP で「In Port」VI および「Out Port」VI を使用する場合は、 Accesshw.zip ファイルをダウンロードする必要はありません。
- ï 「秒を日付 / 時間に変換(Seconds To Date/Time)」関数および「日 付 / 時間文字列を取得(Get Date/Time String)」関数は、 LabVIEW 7.0 では最も近い秒数に丸めません。これらの関数は、完了 した秒数を表示します。たとえば、3.6 秒の場合、3 は完了した秒で あるため、3 と表記されます。この動作は、国際標準時に適合してい ます。
- 配列やクラスタの要素または基礎群を比較するため 2 つ以上の入力 を持つ比較関数を設定するには、関数を右クリックしてショートカッ トメニューから比較モード→要素の比較または比較モード→基礎群の 比較を選択します。
- 数学 VI は解析パレットにあります。

### <span id="page-48-0"></span>その他

LabVIEW では、そのほかに以下のような変更があります。

- ï [マルチシートライセンスをサポートしています。マルチシートライセ](http://www.ni.com/license) [ンスの詳細については、](http://www.ni.com/license)ni.com/license を参照してください。
- ï (**Windows**)現在の LabVIEW のインストールを変更したり、 LabVIEW をアンインストールするには、コントロールパネルの「ア プリケーションの追加と削除」で **National Instruments** ソフトウェ アを選択してください。インストールを変更すると、ナショナルイン スツルメンツのソフトウェアのリストが表示されます。各コンポーネ ントを追加または削除するが、製品をアンインストールするには、リ ストから製品を選択します。複数の製品を選択してアンインストール ボタンをクリックすると、選択したすべての製品が削除されます。
- パス制御器を右クリックしてショートカットメニューから参照オプ ションを選択した場合は、パターンラベルテキストボックスを使用し て、カスタムフィルパターンのラベルを一致パターンテキストボック スに入力します。 **パターンラベル**テキストボックスに入力した文字列 は、カスタムパターンの隣のファイルダイアログボックスに表示され ます。「ダイアログオプションを参照 : パターンラベル」プロパティ を使用して、このラベルをプログラムで設定することもできます。
- 「ファイルダイアログ(File Dialog)」関数の**パターンラベル**入力を 使用して、パターン入力に配線したカスタムファイルパターンのラベ ルを指定します。パターンラベル入力に配線した文字列は、カスタム パターンの隣のファイルダイアログボックスに表示されます。ボタン ラベル入力を使用して、ファイルダイアログボックスの **OK** ボタンの ラベルを指定します。選択モードでユーザがディレクトリを選択でき るようにした場合は、ボタンラベル入力を使用してファイルダイアロ グボックスの選択ボタンのラベルを指定します。
- $\,$  パス制御器を右クリックしてショートカットメニューから参照オプ ションを選択した場合は、選択モードプルダウンメニューから新規ま たは既存ファイル **/** ディレクトリ(**LLB** 使用)を選択することができ ます。このオプションを選択すると、.llb ファイルの内容を含む新 規または既存のファイルまたはディレクトリをファイルダイアログ ボックスから選択できるようになります。また、「ファイルダイアロ グ」関数の選択モード入力から制御器や定数を作成して、新規または **既存ファイル / ディレクトリ (LLB 使用)** モードを選択することもで きます。
- パスを検索して選択するには、パス定数を右クリックして、ショート カットメニューからパスを参照を選択します。
- ï LabVIEW 7.0 では、FFT 演算は大まかに NLogN に比例して増え続け ます。また FFT 演算の速度はサイズの因数分解可能性によって異なる ことはなくなりました。
- ï Perforce をソースコード管理プロバイダとして設定している場合、 SCC ユーザインタフェースは Perforce ユーザインタフェースのよ うに変わります。
- ï LabVIEW やスタンドアロンアプリケーションをコマンドラインから 起動すると、ユーザ定義の引数を渡すことができます。コマンドライ ンでは、ユーザ定義の引数のセットの前に、スペースで囲んだ 2 つ のハイフン (--) を入力します。 LabVIEW は、labview.exe を起動 する際にこれらの 2 つのハイフンの後の引数を使用しません。 LabVIEW は、2 つのハイフンの後の引数を、起動した VI のブロック ダイアグラムに渡します。「アプリケーション : コマンドライン 引 数」プロパティを使用して、実行可能ファイルの起動時に渡される ユーザ定義のコマンドライン引数を読み取ります。

このプロパティをスタンドアロンアプリケーションで使用すると、す べての引数をユーザ定義の引数として渡すことができるため、コマン ドラインのユーザ定義引数の前に 2 つのハイフンを入力する必要は ありません。そのためには、アプリケーションまたは共有ライブラリ **(DLL)** を作成ダイアログボックスのアプリケーション設定ページにあ るすべてのコマンドライン引数をアプリケーションに渡すチェック ボックスをオンにします。

「アプリケーション : コマンドライン 引数」プロパティを使用して ユーザ定義のコマンドライン引数を処理するサンプルについては、 examples¥viserver¥cmdline.llb にある「Handling Command Line」VI を参照してください。

- ï (**UNIX**)**Edit** メニューの **Import Clipboard** と **Export Clipboard** の 各項目は削除されました。コピーおよび貼り付け関数は、Windows および Mac OS と同様に動作します。
- メモリをなるべく早く解放するチェックボックスとデフォルトのタイ マを使用するチェックボックスは、オプションダイアログボックスの パフォーマンス&ディスクページには表示されなくなりました。